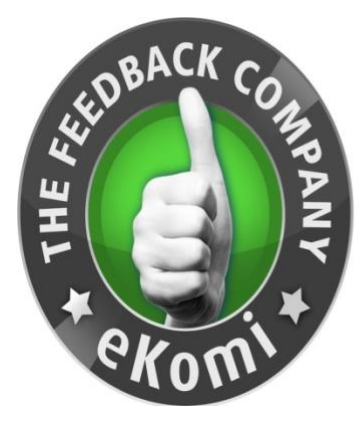

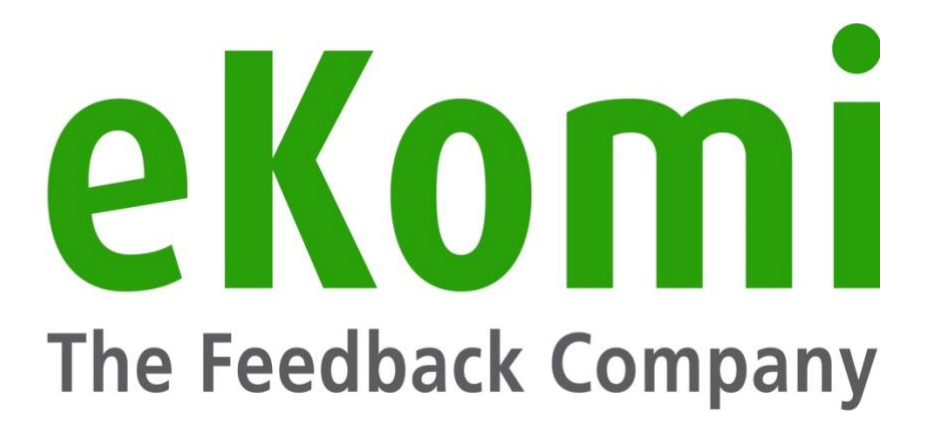

# eKomi Lite

# Guía de Usuario

v1 - Junio 2020

# Índice

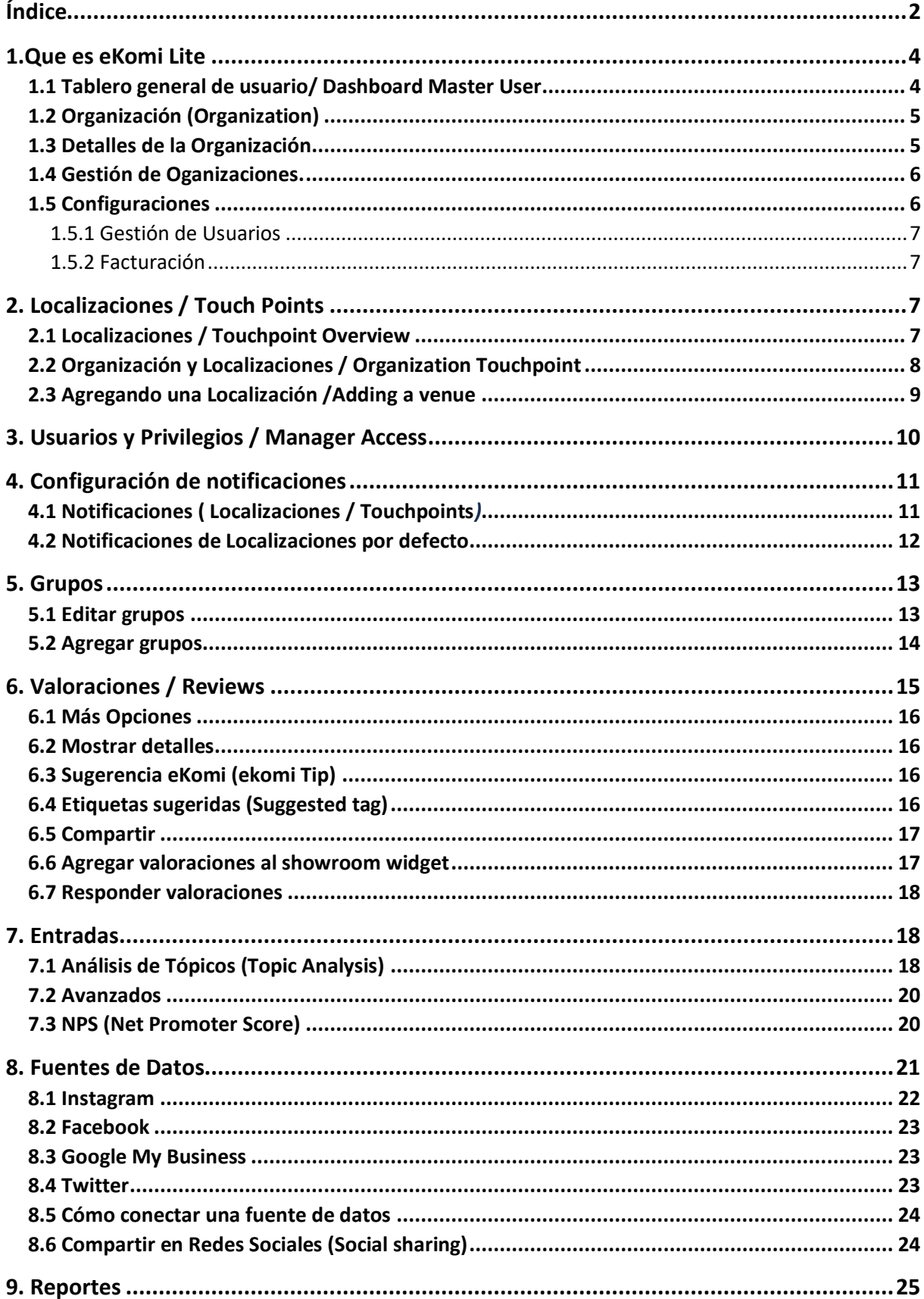

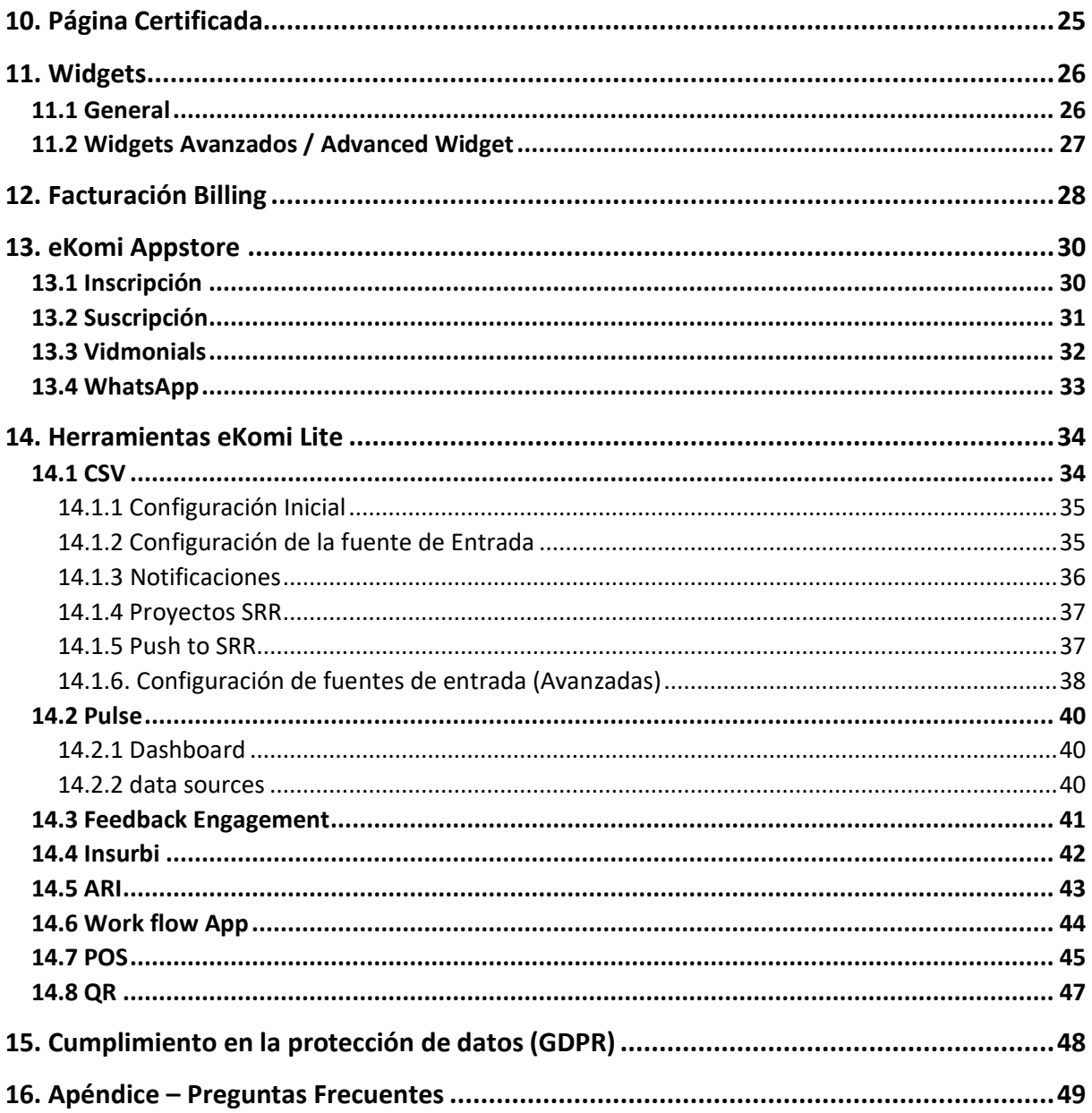

### 1.Que es eKomi Lite

Ekomi Lite es la plataforma de gestión principal del servicio de recopilación de valoraciones eKomi, que permite concentrar y mostrar dentro de una sola interfaz múltiples valoraciones de diferentes plataformas (tales cómo Google My Business, eBay, Facebook, entre otros). Solo las valoraciones recopiladas por eKomi serán publicadas en la página certificada de eKomi (eKomi certificate page).

Ekomi Lite permite a los clientes/dueños de tienda (El término que de ahora en adelante será usado en este documento es "Usuario" para referirse a los clientes/dueños de tienda) ingresar a la consola de administración y acceder a las multiples herramientas de acuerdo al plan contratado para cada cliente. La consola de administración esta diseñada para gestionar más de una cuenta de eKomi, así cómo múltiples usuarios (conocidas dentro del sistema cómo "Organizaciones" y "Touchpoints (locations)").

#### 1.1 Tablero general de usuario/ Dashboard Master User

Una vez ha ingresado cómo usuario maestro a la interfaz de eKomi Lite, usted será redirigido al tablero general, que listará de una manera amigable las múltiples organizaciones que tiene configuradas en el servicio de eKomi.

Usted puede buscar una organización tanto por nombre de organización, cómo por interfaz ID/ nombre de usuario asignado.

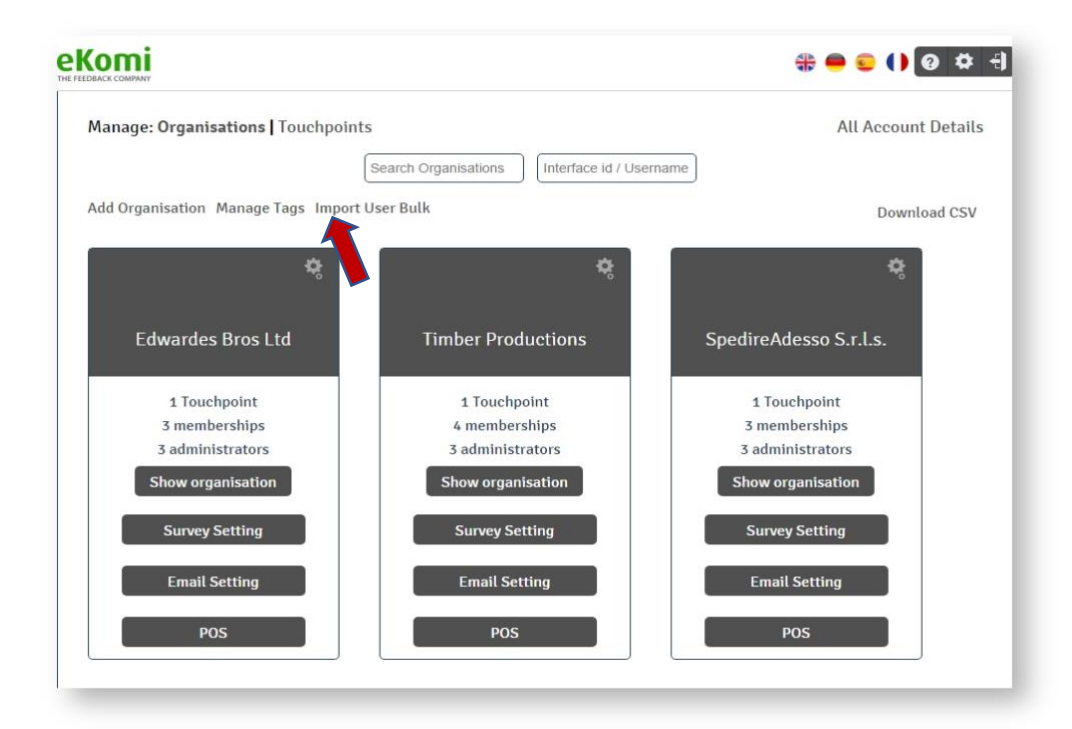

Una vez identificada la organización, puede ingresar a ella y hacer búsquedas también de múltiples localizaciones.

#### 1.2 Organización (Organization)

Dentro del sistema eKomi Lite, se refiere a una cuenta padre que puede englobar una o varias localizaciones y usuarios. (Una Organización contiene al menos una localización y un usuario).

#### 1.3 Detalles de la Organización

Visualmente, dentro del contenedor de una organización, encontrarán el nombre de la organización, así como la interfaz ID y la contraseña. Adicional se listará:

- Cantidad total de localizaciones (Touchpoints) configurados dentro de la Organización.
- Cantidad total de usuarios/miembros configurados dentro de la Organización.
- Cantidad total de usuarios administradores configurados para la Organización.

**Mostrar Organización / Show organization** botón**:** Se encarga de mostrar los detalles de la organización.

**Configuración de Encuestas botón:** Redirige a la herramienta SFF. Encargada de gestionar las encuestas/cuestionarios que los clientes finales reciben.

**Configuración de Email** botón**:** Redirige a la herramienta SRR. Encargada de gestionar las campañas o medio de contacto hacia clientes finales. (EMAIL o SMS).

**POS** botón**:** Redirige a la herramienta POS. (Point of Sales o Punto de Venta)

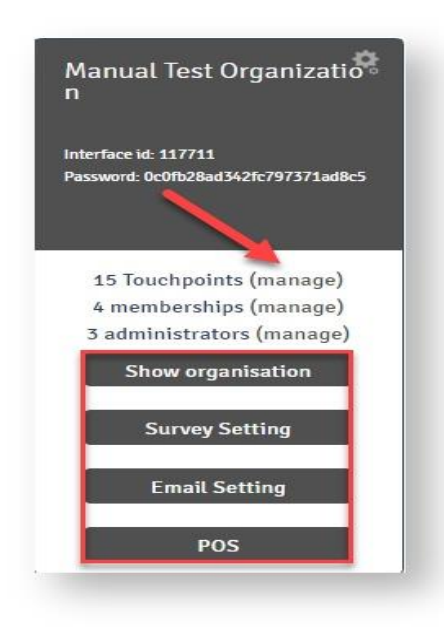

#### 1.4 Gestión de Oganizaciones.

Hay un botón denominado "Detalles de todas las cuentas" ubicado en la parte superior derecha del tablero general de organizaciones, el cual permite listar de manera general todas las organizaciones registradas en el sistema de eKomi.

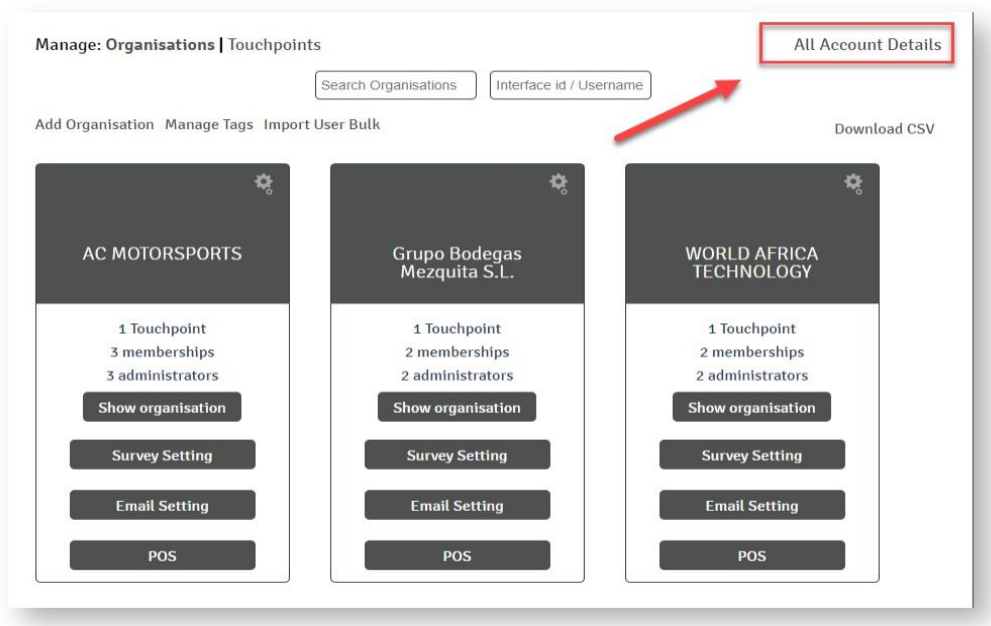

En la vista de "Gestión de Organizaciones", el usuario tiene la opción de:

- Buscar organización por nombre o por shop ID/contraseña.
- Buscar organización por fecha de creación.
- Descargar una lista de todas las organizaciones en formato CSV.
- Editar una organización.
- Generar y ver una lista de localizaciones de cada Organización.

#### 1.5 Configuraciones

En la parte superior derecha de la pantalla, usted podrá encontrar un icono de "Configuraciones", el cual si accede a él, podrá editar:

- **Editar Usuarios.**
- Gestionar y acceder a Organizaciones.

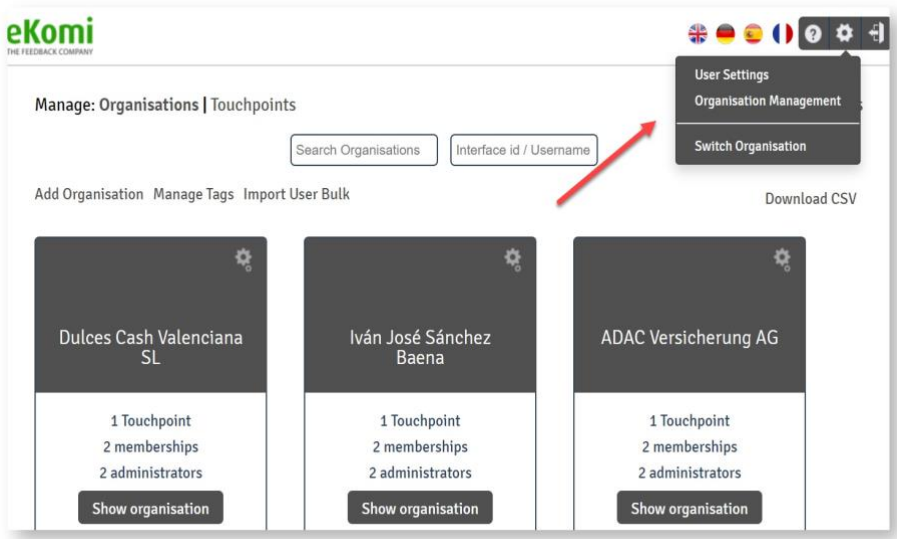

#### 1.5.1 Gestión de Usuarios

Usted puede actualizar los datos de usuario de su cuenta con esta opción. Importante hay que mencionar que puede existir data ya precargada debido a la configuración y puesta en marcha inicial de la cuenta, sin embargo, el cliente puede hacer un cambio de la información del usuario aquí.

#### 1.5.2 Facturación

Mediante esta opción, usted puede cambiar las credenciales de acceso y detalles de facturación de su cuenta vinculada a eKomi Appstore.

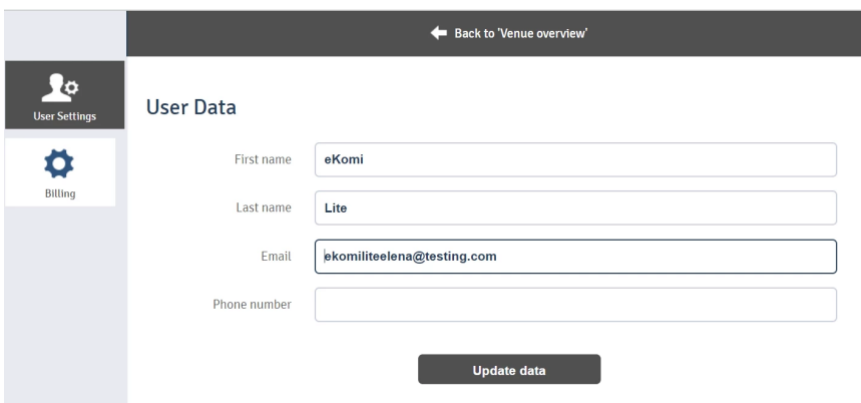

### 2. Localizaciones / Touch Points

2.1 Localizaciones / Touchpoint Overview

Localizaciones (Venue or touch point) se refiere a una cuenta lógica de eKomi, configurada para recopilar opiniones y que pertenece a una Organización. En caso de que el cliente cuente

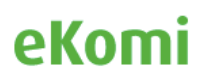

con más de una localización dentro de una Organización, la interfaz en eKomi Lite permite buscar una Localización específica de un listado de Localizaciones. Adicional, si el cliente cuenta con los perfiles y privilegios de administrador, es posible importar un Touchpoint de una organización a otra.

A efectos de reportes y control del sistema eKomi, los clientes tienen la posibilidad de descargar en formato CSV las diferentes localizaciones configuradas dentro de una Organización. Para llevar a cabo esta acción, Por favor ingresar al icono de "Edición" de cualquiera de las localizaciones, usted será redirigido a una vista general de edición de la Localización.

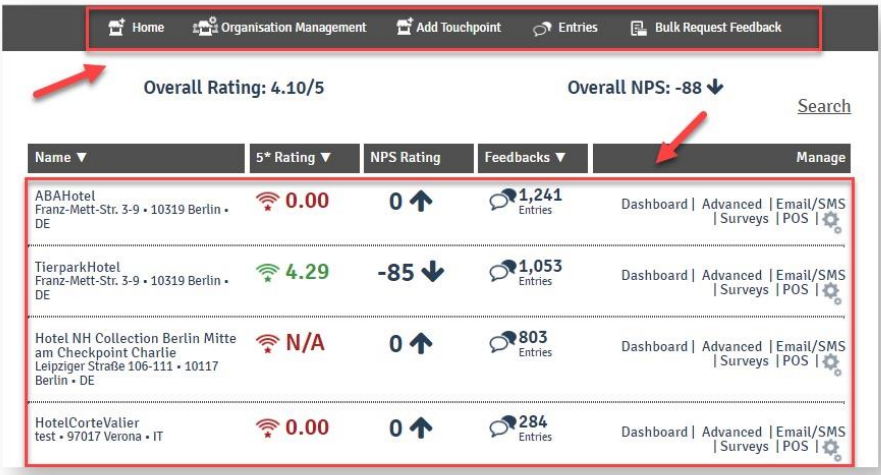

Una vez el cliente ingresa a la consola de gestión eKomi Lite con sus credenciales de acceso, encontrará en la cabecera de la interfaz de eKomi Lite, los siguientes botones principales de navegación

- Inicio / Home
- Gestión de la Organización / Organization Management
- Agregar Localizaciones / Add Touchpoint
- Entradas/ Entries
- Solicitar valoraciones en masa / Bulk Request Feedback

#### 2.2 Organización y Localizaciones / Organization Touchpoint

Ingresar a Gestión de la Localización en la vista de Configuración. El usuario será redirigido a la vista de listado de Localizaciones donde todas las Localizaciones de eKomi serán desplegadas.

El usuario podrá visualizar todas las localizaciones de la Organización en conjunto con los siguientes atributos:

- Nombre de la Localización
- Cross-reference id
- Shop id or shop password
- Inicio y Fin de fecha / Start date & End date
- Estado de la Localización / Venue type (Activo / En pausa)

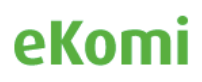

El usuario puede encontrar una localización por los atributos antes mencionados.

Hay una opción que permite mostrar las Localizaciones eliminadas, para obtener esta lista el cliente, debe filtrar por Localizaciones eliminadas.

#### 2.3 Agregando una Localización /Adding a venue

Para agregar una nueva Localización, el usuario debe acceder al botón "Agregar Localización" que se encuentra ubicado en la vista general de las "Localizaciones". La consola de gestión eKomi Lite ofrece dos maneras para agregar una "Localización":

- Agregando una "Localización por defecto"
- Importando cuentas existentes

Para encontrar la Organización en donde agregar la "Localización", por favor revisar el ejemplo a continuación:

Ingrese a la organización con sus credenciales, Esta acción lo redirigirá a la vista general con las múltiples Localizaciones configuradas. Usted obtendrá algo como esto: [https://example.ekomiapps.de/organizations/4549/venues.](https://example.ekomiapps.de/organizations/4549/venues)

Aquí usted encontrará el botón de "Agregar Localización", el cual lo llevará a esta página. [https://example.ekomiapps.de/organizations/4549/venues/new.](https://example.ekomiapps.de/organizations/4549/venues/new)

Aquí usted encontrará la opción de "importar cuenta" ubicado en la cabecera superior de la vista. Ahora rellene la data y ejecute la acción de importación de cuenta. La localización será importada y un usuario será creado para uso de esa localización.

Ahora el usuario debe usar la interfaz ID y la contraseña de interfaz para acceder a esa localización en particular.

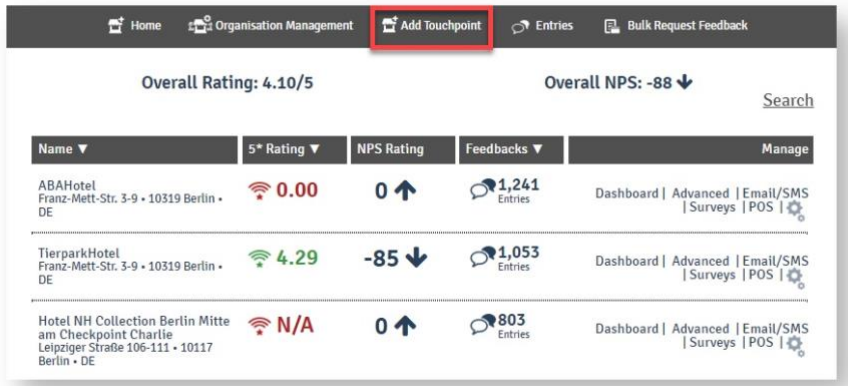

*Nota: Localizaciones pueden también ser agregadas mediante importación en masa de localizaciones por medio de un file en formato CSV. (Consulte a su equipo de soporte técnico de eKomi para darle soporte en esta actividad)*

### 3. Usuarios y Privilegios / Manager Access

En Lite, existen diferentes niveles de roles y privilegios definidos para utilizar la herramienta de gestión Lite.

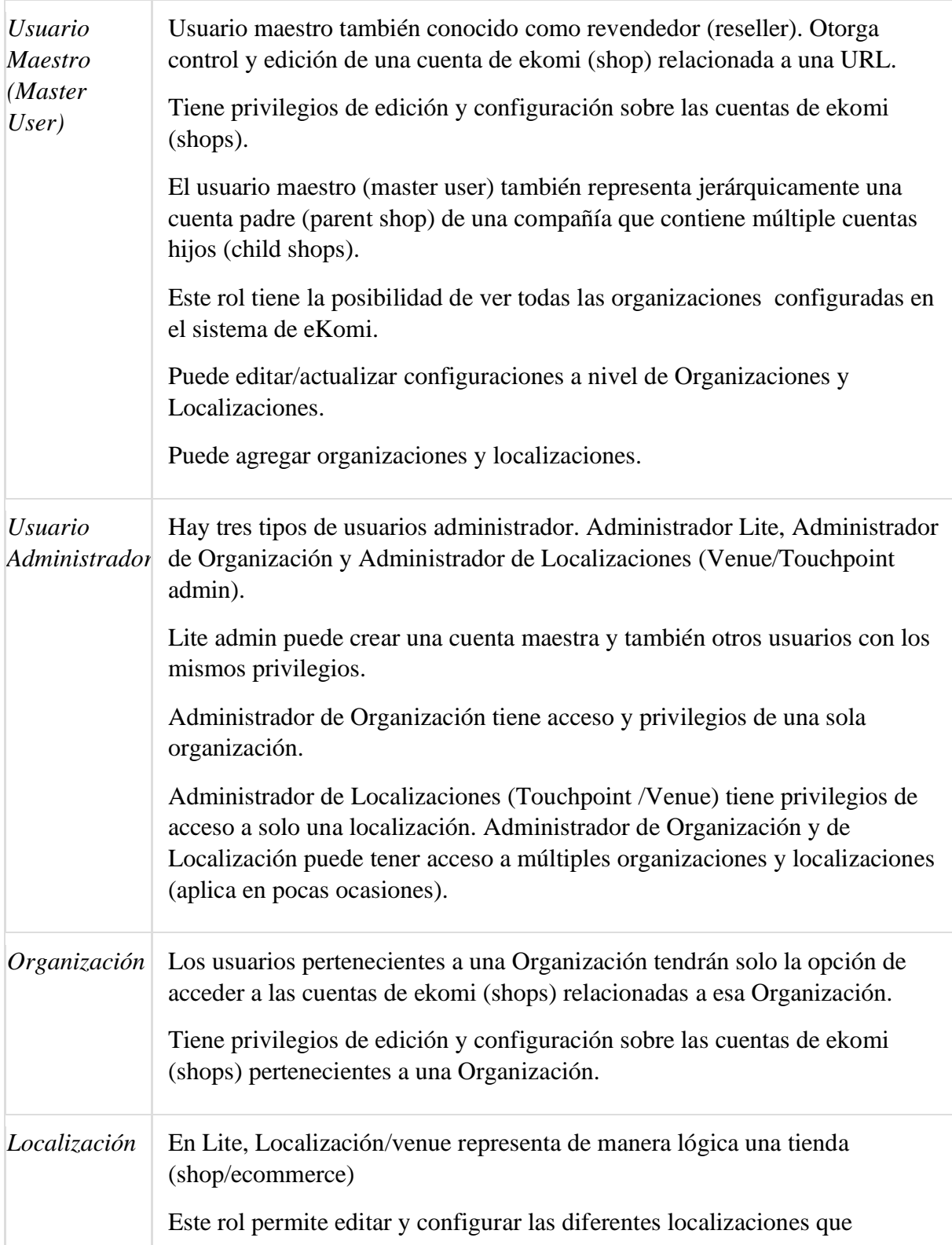

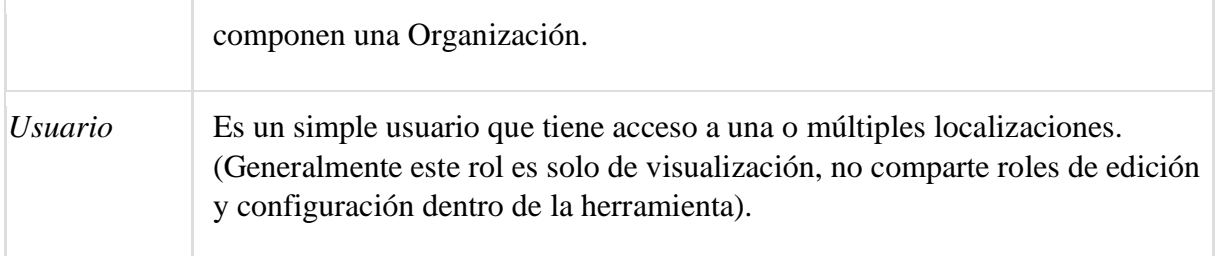

### 4. Configuración de notificaciones

Usted puede gestionar las notificaciones de su cuenta eKomi, accediendo al menú principal ubicado en la parte izquierda de la vista general, específicamente la opción: "Configuración de Notificaciones "

Aquí usted podrá consultar el tipo de notificación disponible dentro del sistema eKomi Lite y un listado de correos electrónicos que están incluidos en cada Notificación para recibir esas notificaciones. (Aplica solo para Notificaciones vía EMAIL, no es posible aplicar notificaciones para destinatarios que usen móvil y prefieran un método de notificación vía SMS).

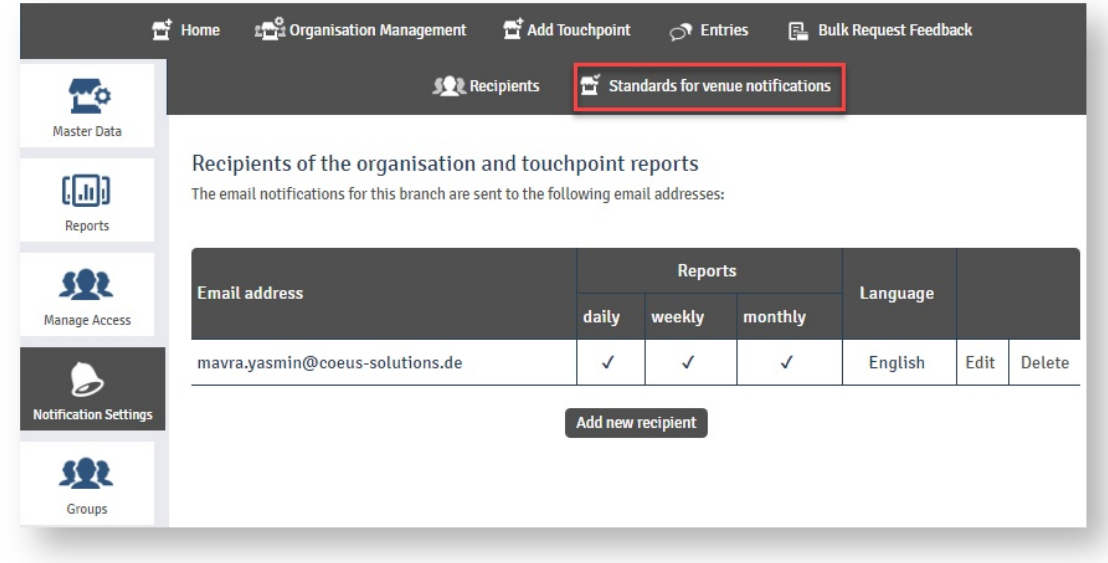

#### **4.1 Notificaciones (Localizaciones / Touchpoints***)*

Hay tres tipos de notificaciones de localizaciones disponibles dentro de la consola de administración eKomi Lite:

**Reportes de Localización:** configurables para que puedan ser enviados por el sistema de eKomi de manera diaria, semanal o mensual.

Notificación de eventos: configurables para notificar nuevas entrada y valoraciones.

Notificación de Registro: Informa a los clientes de eKomi acerca de clientes influyentes en el sitio).

Usted puede configurar estas opciones de notificaciones, dentro de cada vista de configuración y gestión de cada Localización (touchpoint / venue )

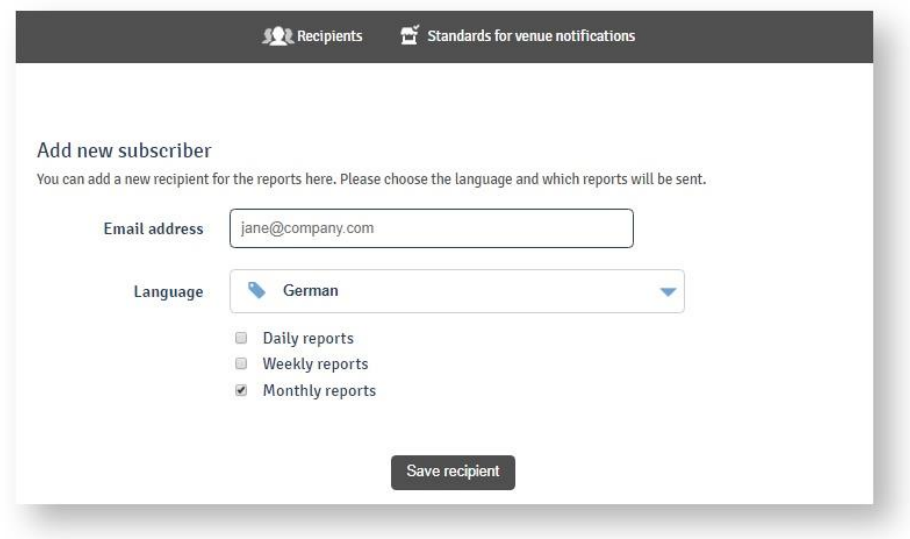

Para configurar una notificación, por favor ingrese los correos que usted desea que reciban una notificación del sistema de eKomi Lite, posterior a ello, seleccione el idioma que desea que los destinatarios puedan ver el contenido de la notificación. Finalmente, elija la periodicidad de envió de esas notificaciones y proceda a Guardar los cambios mediante el botón (Guardar Recipiente / Save Recipient).

Con estas acciones, se garantiza la correcta configuración de notificaciones para los destinatarios deseados.

#### **4.2 Notificaciones de Localizaciones por defecto**

Usted puede definir notificaciones por defecto ingresando al botón "Notificación de Localizaciones por defecto".

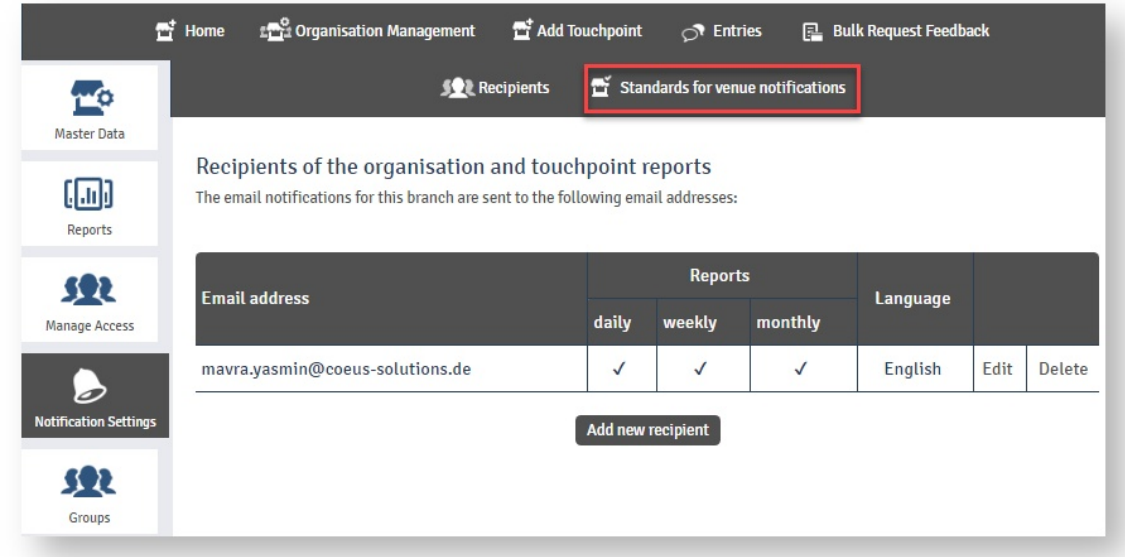

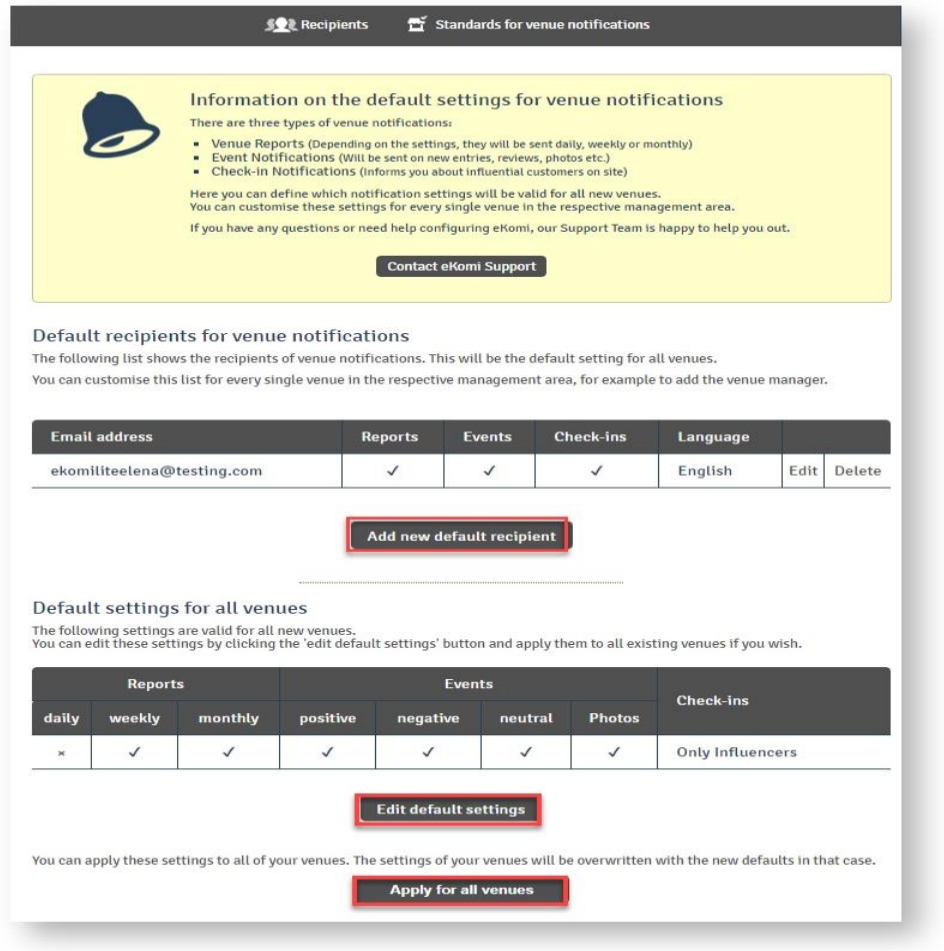

### 5. Grupos

La consola de gestión de eKomi Lite puede dividir las localizaciones usando Grupos y Sub-Grupos. Cada grupo puede tener múltiples localizaciones. Cada sub-grupo puede tener múltiples localizaciones.

Para agregar un Grupo, Subgrupo o conocer un listado de Grupos y Subgrupos disponibles, por favor ingrese a la pestaña "Grupos" ubicado en el panel principal izquierdo.

#### **5.1 Editar grupos**

Grupos y subgrupos pueden ser editados ingresando al icono "Editar". Usted puede seleccionar un grupo padre de una lista desplegable de Grupos. (Puede buscar un grupo o subgrupo, ingresando el nombre del grupo/subgrupo dentro del campo de búsqueda).

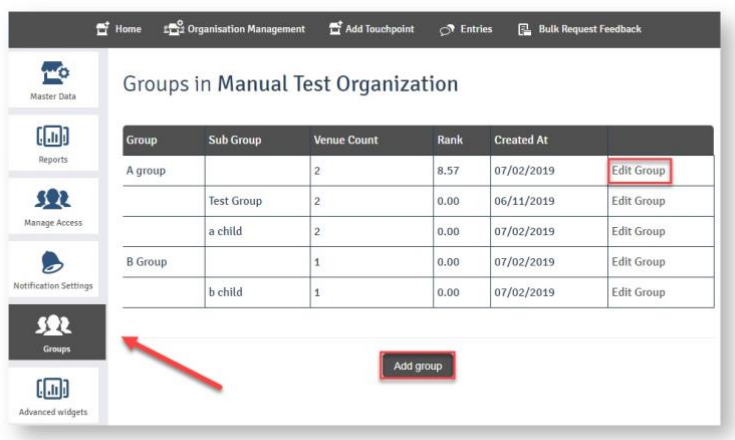

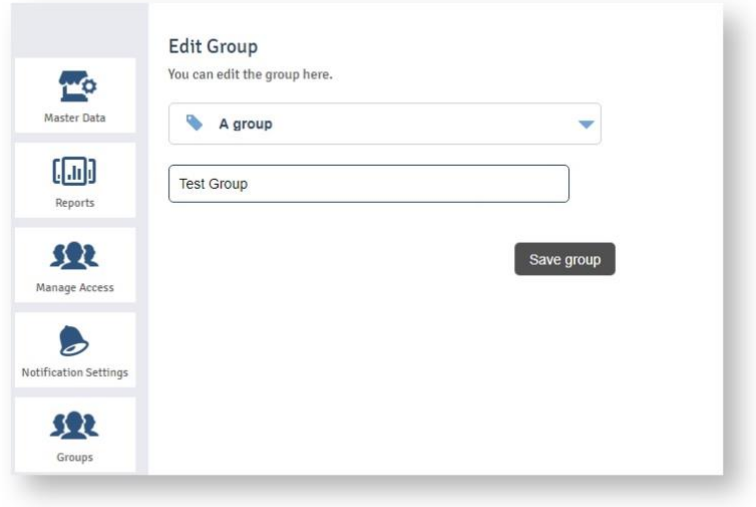

#### **5.2 Agregar grupos**

Ingresar por favor a "Agregar grupo" lo cual lo llevara a la siguiente vista:

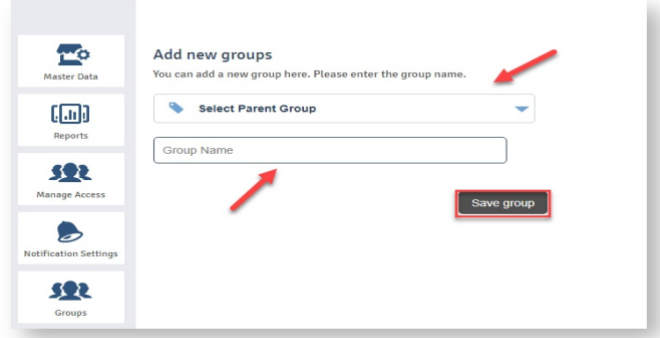

Seleccionar "Grupo Padre"(Parent Group) de la lista desplegable y escribir el nombre de los subgrupos que desea crear. A continuación, salvar las acciones. Este paso final, lo redirigirá de regreso a la vista general de grupos creados.

### 6. Valoraciones / Reviews

Accediendo a la vista "Entradas" ubicado en el panel principal superior de la vista general de "Localizaciones", Usted será redirigido a una nueva vista con las siguientes pestañas:

**Básico:** La pestaña básica desplegará entradas relacionadas (Valoraciones) a todas las fuentes conectadas a eKomi Lite y valoraciones recopiladas por el sistema de eKomi (Core y SFF).

**Avanzado:** esta vista permitirá a los usuarios ingresar a la aplicación Feedback Engagement, que concederá al cliente una gestión completa de las valoraciones/entradas recopiladas por eKomi en sus sistemas principales (Core y SFF).

**\*Feedback Engagement es una herramienta desarrollada para gestionar las valoraciones/reviews recopiladas por eKomi en sus sistemas principales (Core y SFF). Las valoraciones dejadas por ejemplo en Facebook, TripAdvisor y otras plataformas recopiladoras de opiniones no se mostrarán, ni podrán ser gestionadas en esta herramienta.** 

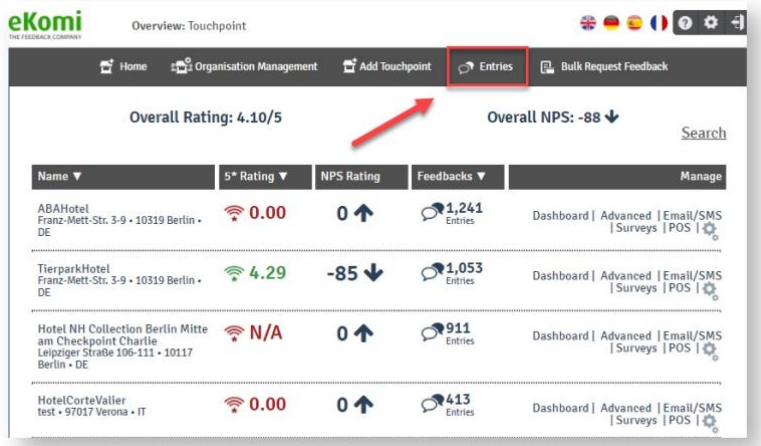

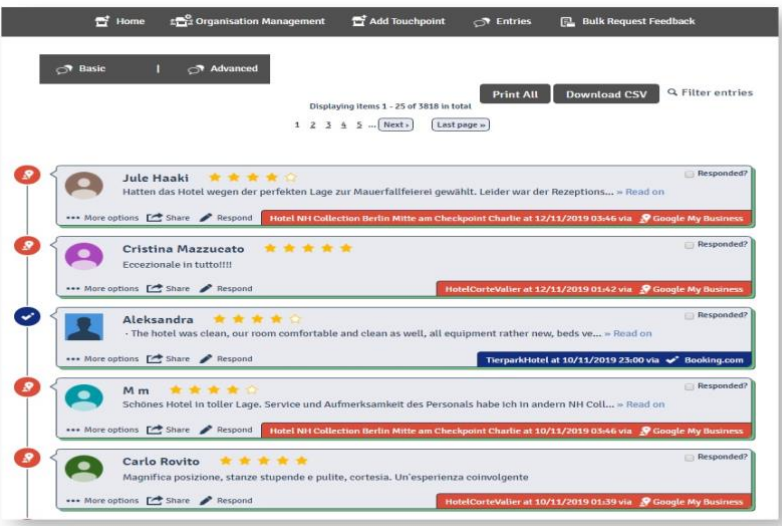

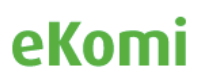

**Imprimir todo:** Opción que permite crear un archivo en formato PDF e imprimir todas las entradas que aparecen en eKomi Lite.

**Descargar CSV:** Opción que permite exportar un archivo en formato .CSV con las entradas/valoraciones existentes en eKomi Lite.

**Filtro de Entradas/Valoraciones:** Esta opción permite a los usuarios de eKomi Lite, filtrar las entradas/valoraciones mostradas en eKomi Lite por medio de diferentes atributos cómo por ejemplo Fechas y Fuentes de Datos.

#### 6.1 Más Opciones

Accediendo a la pestaña "Más Opciones", los usuarios de eKomi Lite podrán ver las siguientes opciones:

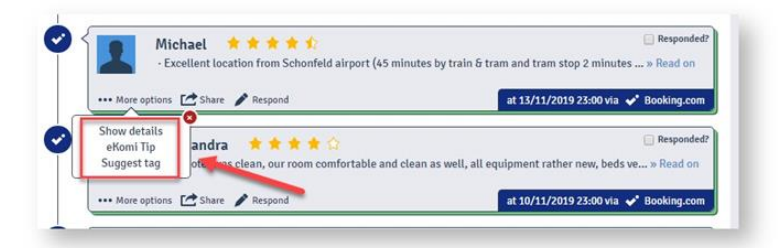

#### 6.2 Mostrar detalles

Redirige a los usuarios a una vista, donde se pueden ver más detalles de una valoración/entrada registrada en el sistema y concede al usuario opciones de gestión y tratamiento de la valoración. (Por ejemplo "Responder una valoración").

#### 6.3 Sugerencia eKomi (ekomi Tip)

Proporciona sugerencias en cómo tratar valoraciones individuales para mejorar el SEO y mantener una comunicación constante con los clientes finales.

#### 6.4 Etiquetas sugeridas (Suggested tag)

Lite tiene una herramienta de etiquetado automático actualmente habilitada para la vertical de Hostelería. Clientes que no pertenezcan a esas verticales, tienen la posibilidad de generar tags de manera manual para asociarlos a valoraciones/entradas que aparecen en su eKomi Lite. Para hacer está ultima acción, el usuario debe dirigirse a "Sugerir Etiquetado", el cual lo conducirá a la siguiente vista:

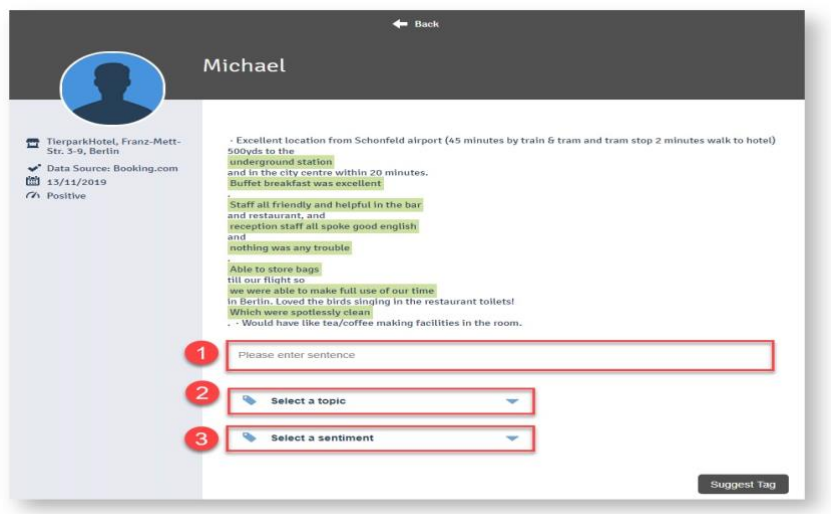

Para agregar una etiqueta en eKomi Lite, a continuación, citamos un ejemplo de cómo hacerlo:

Agregue una frase que describa su experiencia con el Hotel. Por ejemplo: "La comida fue excelente "

Seleccione un tópico/categoría que claramente represente su opinión: si por ejemplo su valoración está relacionada con la comida entonces seleccione "Comida y Bebidas". Si la frase no está relacionada con el tópico entonces el sistema mostrará un error.

Seleccione un sentimiento, por ejemplo: Extremadamente positivo, Extremadamente negativo, Muy positivo, Muy negativo, Neutral, Positivo y Negativo.

Para culminar la actividad de agregar un etiquetado, después de haber realizado los pasos anteriores, acceder al botón "Etiquetado Sugerido". Esta sugerencia de etiquetado será enviada al usuario administrador de su cuenta eKomi para aprobación o rechazo de creación de etiquetado en eKomi Lite.

#### 6.5 Compartir

Accediendo al enlace "Compartir", el Usuario tendrá la oportunidad de ver dos opciones para compartir datos.

La opción 'Social Media' permite a los usuarios compartir valoraciones eKomi a las cuentas de Twitter y Facebook de la compañía que fueron previamente conectadas a la interfaz eKomi Lite.

#### 6.6 Agregar valoraciones al showroom widget

eKomi Lite automáticamente alimenta el widget "Showroom" con las últimas 10 valoraciones positivas. Si usted decide agregar una valoración especifica al widget "Showroom", automáticamente la opción de mostrar las últimas 10 valoraciones positivas por defecto será deshabilitado. Y es responsabilidad del cliente mantener el widget actualizado. Importante considerar que el widget "Showroom" debe ser habilitado en el Front-end del dominio de la

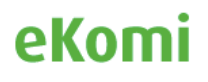

compañía. (Para obtener el Widget "Showroom" y poder integrarlo al Front-end del dominio de la compañía, el usuario puede obtenerlo en la pestaña "Widgets").

El usuario de eKomi Lite, tiene la opción de dejar de mostrar valoraciones en el "Showroom" Widget, ejecutando la acción "Borrar valoración del Showroom Widget". (Nota: Esta opción no significa un borrado de la valoración dentro del sistema de eKomi).

El usuario puede agregar sus valoraciones favoritas al Showroom widget usando este botón:

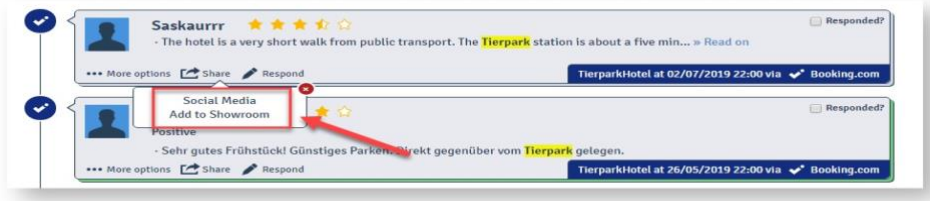

#### 6.7 Responder valoraciones

Accediendo al botón "responder", habilita al usuario la posibilidad de responder una valoración recibida.

En caso de existir fuentes de datos de proveedores de terceros como Facebook, Booking. TripAdvisor conectadas a eKomi Lite, la opción de responder una valoración originada en esos portales redirige al usuario al portal del tercero para poder responder la valoración. (En este caso eKomi Lite actúa como un visor de valoraciones, y se requiere la integración de cuentas y credenciales del tercero con la interfaz eKomi Lite, para poder hacer uso de esta opción).

Responder las valoraciones que han dejado los clientes finales, generalmente ofrece una intención de compromiso por parte de nuestros clientes, con los clientes finales y permite ir construyendo una mejor reputación de la compañía en internet.

El cliente tiene la opción de marcar cómo respondido una valoración para efectos de control. Esta opción se encuentra disponible en la esquina superior derecha dentro del marco de la valoración.

### 7. Entradas

Accediendo al menú de "Entradas", el usuario será redirigido a una ventana con las siguientes pestañas:

#### 7.1 Análisis de Tópicos (Topic Analysis)

Si el usuario gestiona más de una localización bajo una organización, cómo por ejemplo Sedes/oficinas regionales, entonces el usuario puede acceder a la vista "General de Análisis de Tópicos", el cuál desplegará los 10 principales tópicos. Esta opción, proporciona una visión general de las principales áreas que requieren atención.

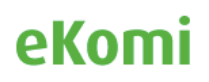

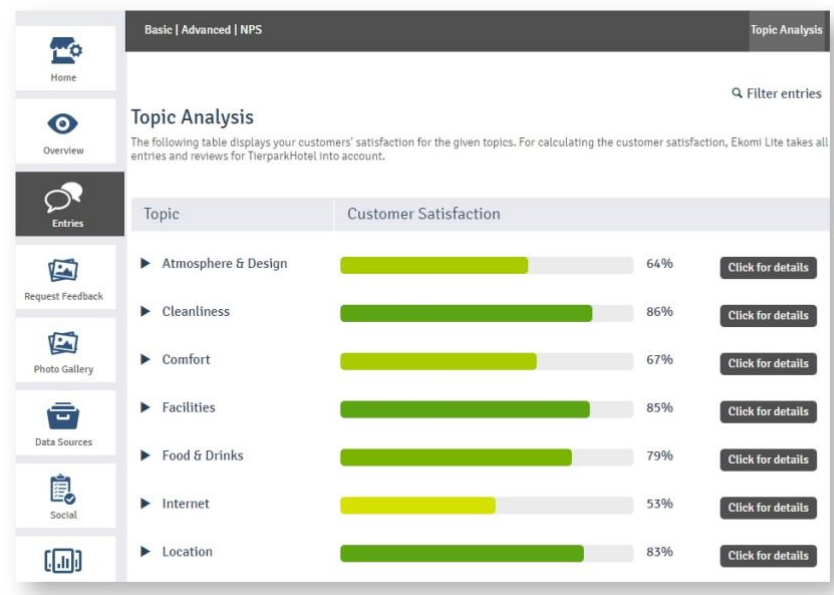

El usuario puede también explorar subcategorías de los principales tópicos, simplemente accediendo al tópico general el cuál desea conocer esas subcategorías.

El usuario puede acceder al botón "Detalles" de un tópico en particular con la finalidad de investigar y revisar valoraciones categorizadas bajo estos tópicos.

Los tópicos serán clasificados en la vista, en función de tópico que tenga más valoraciones bajo esa categoría.

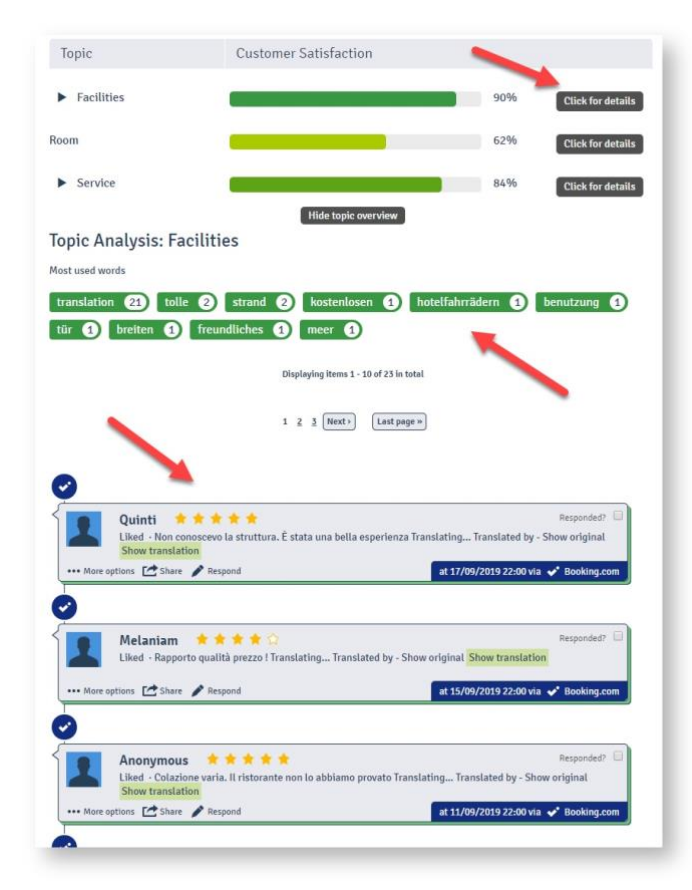

El usuario también puede acceder a las valoraciones que contengan las palabras más usadas.

#### 7.2 Avanzados

La función de esta pestaña "Avanzada" ubicada en el panel superior de la ventana "Análisis de Tópicos" cumple la misma función que la pestaña "Básica" explicada en la sección "Vista General de Localizaciones".

#### 7.3 NPS (Net Promoter Score)

El NPS es un índice que mide la disposición de los clientes hacia tu empresa, clasificándolos en tres grupos: **Promotores, Pasivos y Detractores**. Los Promotores son clientes cuyas experiencias han sido positivas y están predispuestos a **recomendarte**. Los Pasivos son clientes cuyas experiencias han sido simplemente **satisfactorias** y por tanto se encuentran indiferentes a recomendarte. Los Detractores, el punto crítico de tu interacción, son aquellos que han tenido una **experiencia negativa** y por supuesto no estarán abiertos a recomendarte.

Accediendo a la métrica NPS desde la ventana de "Entradas", el usuario tendrá la posibilidad de ver el resultado general recopilado de las encuetas SFF respondidas por los clientes finales. Donde:

Clientes finales, quienes hayan calificado la recomendación del servicio ofrecido con 9 y 10 puntos. Se consideran clientes **Promotores.**

Clientes finales, quienes hayan calificado la recomendación con 7 y 8 puntos. Se consideran clientes **Pasivos.**

Clientes finales, quienes hayan calificado la recomendación menor a 6 puntos. Se consideran clientes **Detractores.**

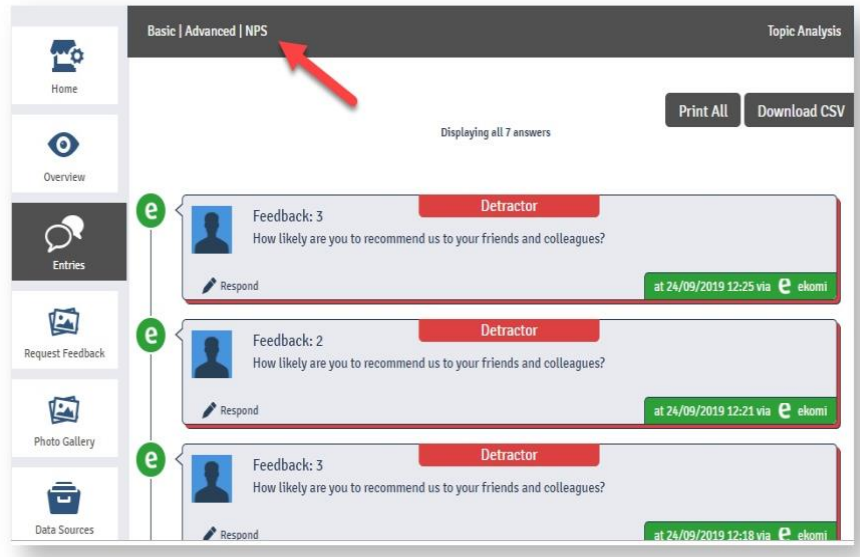

El usuario tiene la opción de imprimir todas las puntuaciones recopiladas en la métrica de NPS. También es posible descargar todas las preguntas NPS en un archivo en formato CSV.

### 8. Fuentes de Datos

Una fuente de datos es simplemente una fuente de data (Valoraciones, Foto, Clientes). Puede ser vía API o un flujo de data en formato URL con actualizaciones periódicas (Live data feed URL). Cuando el usuario agrega una "Localización" a una Organización, eKomi Lite se encargará de la integración de esa fuente de datos de manera automatizada. Si por algún motivo el procedimiento automatizado no llegase a funcionar, el usuario puede agregar esa fuente de datos de manera manual a través de la pestaña "Fuentes de Data".

Acceder a la pestaña "Fuentes de Data" ubicado en el panel principal izquierdo de la ventana de eKomi Lite, Redirigirá al usuario al tablero general de fuentes de datos previamente integrados a eKomi Lite.

Esta ventana, da una descripción general de las fuentes de datos conectadas en la interfaz de gestión eKomi Lite, adicional permite al usuario conectar otras fuentes de datos compatibles con eKomi Lite. (Aplican restricciones de integración por cada fuente de datos a las fuentes de datos de eKomi).

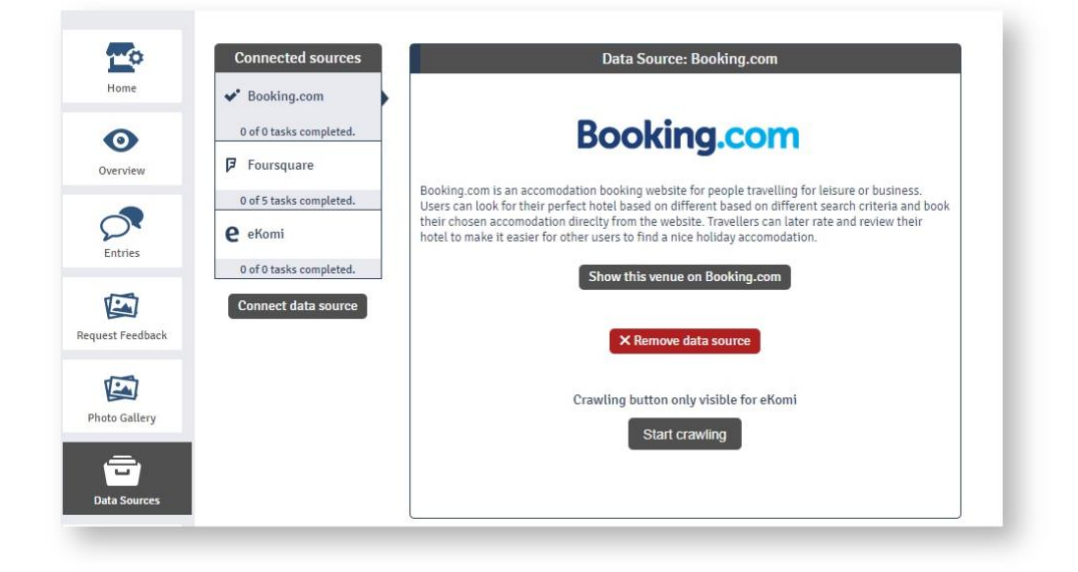

#### **Fuentes Conectadas: El sistema muestra una lista de las fuentes conectadas a eKomi**  Lite para esa "Localización".

**Conectar una fuente de datos:** Si el usuario quiere conectar una nueva fuente de datos entonces acceder a la opción "Conectar fuente de datos" y el usuario será redirigido a la siguiente ventana donde podrá conectar una nueva fuente de datos compatible con eKomi Lite.

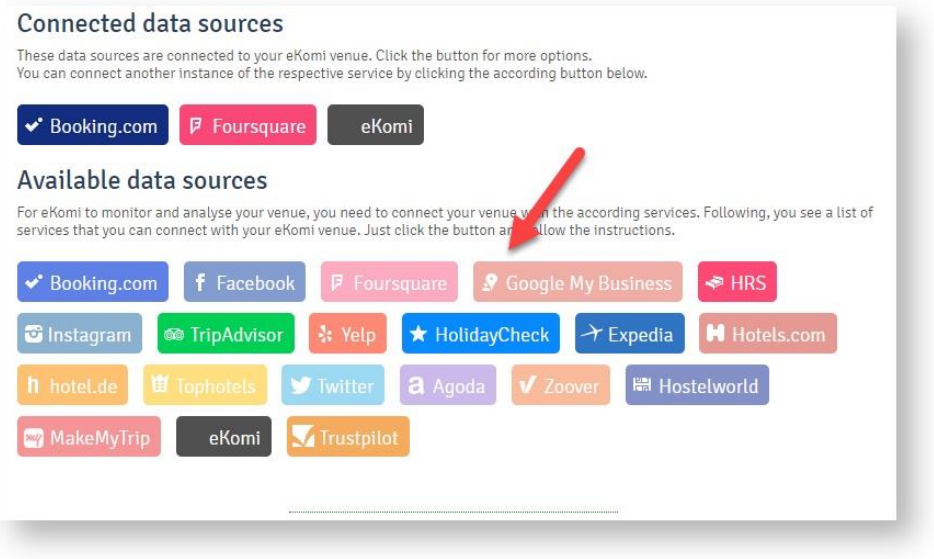

#### 8.1 Instagram

La herramienta de gestión eKomi Lite no solo concentra valoraciones y puntuaciones, también concentra fotos publicadas en Instagram, Facebook, Twitter, Foursquare y Yelp.

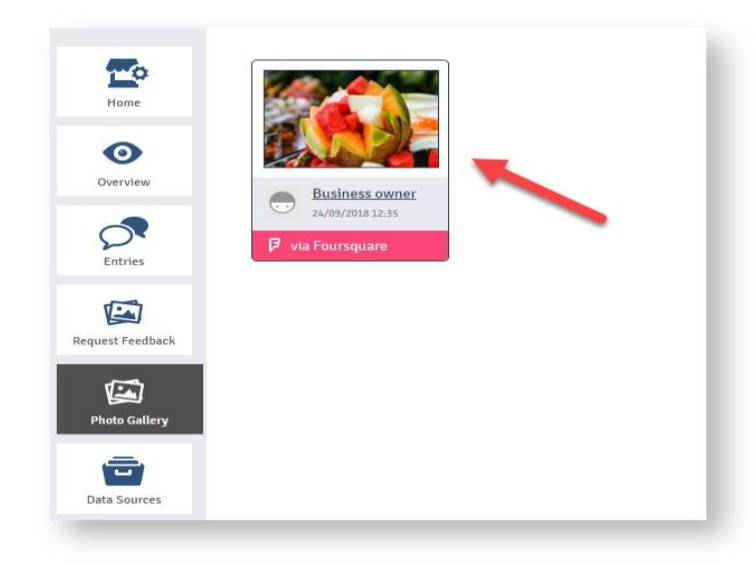

*Instagram ha cambiado su integración de fuentes de data vía API. La plataforma ahora usa Hashtags para clasificar por categorías.*

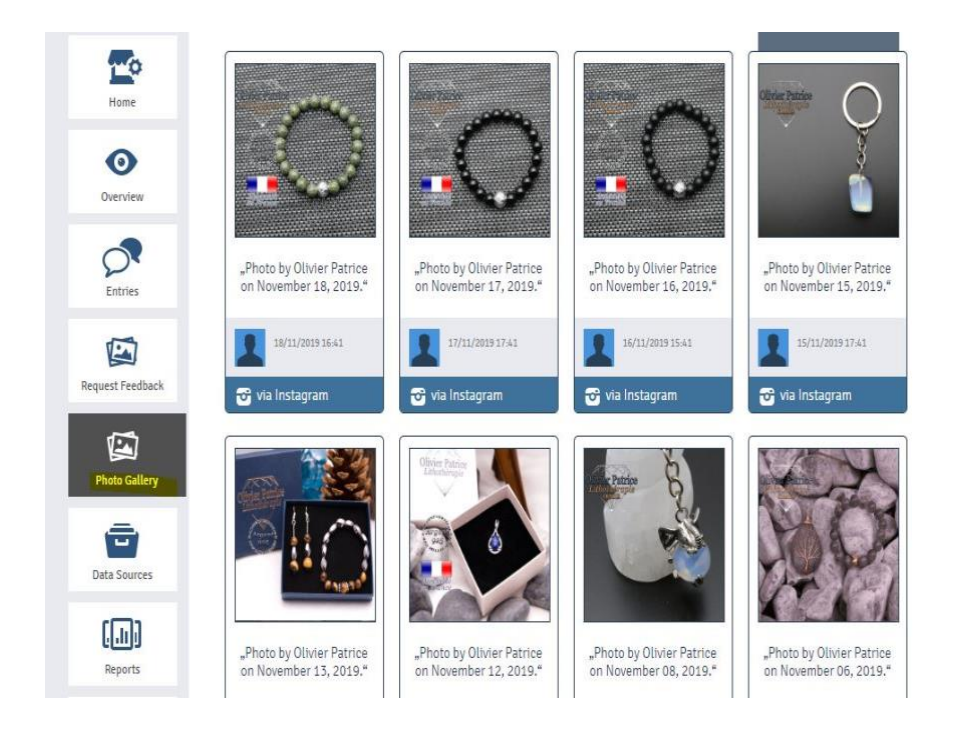

#### 8.2 Facebook

El usuario puede integrar la fuente de datos de Facebook a eKomi Lite, Para esto, el usuario debe poseer las credenciales de acceso a su cuenta de Facebook para que la integración sea posible. Lograda la integración a eKomi Lite, las valoraciones de Facebook serán visualizadas dentro de la consola de gestión eKomi Lite.

#### **a. El usuario debe ingresar a su interfaz de gestión eKomi Lite con sus respectivas credenciales.**

#### b. Ir a la pestaña "Fuentes de Datos" y buscar la fuente de datos de "Facebook".

#### **c. Ejecutar la acción " Conectar su cuenta de Facebook a eKomi Lite"**

Para que la integración sea exitosa entre eKomi Lite y Facebook, el cliente debe tener roles de acceso y privilegios de administrador para poder llevar a cabo la integración.

#### 8.3 Google My Business

Para realizar una integración de fuente de datos de una cuenta de Google My Business con eKomi Lite, se requiere por parte del usuario de eKomi Lite, agregar la correcta URL y nombre actual registrado en su cuenta de GMB\*. (\*El usuario de la localización debe tener cuenta activa en Google My Business).

#### 8.4 Twitter

Integración que permite importar las publicaciones realizadas en Twitter a eKomi Lite, Así como compartir el contenido de una valoración de eKomi Lite a Twitter. (El usuario de Lite debe poseer una cuenta activa en Twitter para que la integración Twitter-eKomi Lite sea exitosa).

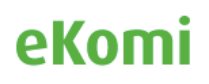

#### 8.5 Cómo conectar una fuente de datos

Durante el proceso de configuración de una "Localización", eKomi Lite de manera automatizada conectará fuente de datos que contengan valoraciones recopiladas y que coincidan con el nombre de la Localización y su respectiva dirección. En caso de que no se realice ninguna conexión automática de fuentes de datos, el usuario tiene la opción de conectar fuentes de data de manera manual.

Para conectar una fuente de datos de manera manual:

- 1. Ir a la pestaña de "Gestión" bajo la Localización".
- 2. Escoger la correcta vertical que mostrará las fuentes de datos disponibles.
- 3. Elija la fuente de datos que desea integrar a eKomi Lite.
- 4. Ejecutar la acción "Conectar la fuente de datos manualmente".
- 5. Pegue la dirección URL que desea conectar.

El usuario, puede revisar todas las fuentes de datos conectadas bajo la pestaña "Fuentes de Datos".

#### 8.6 Compartir en Redes Sociales (Social sharing)

En ekomi Lite se ha habilitado una opción donde usted puede compartir sus actualizaciones en sus redes sociales Facebook, Twitter.

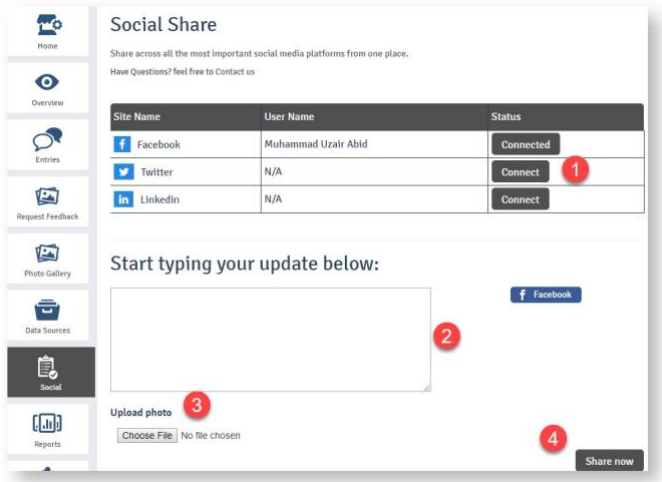

Los pasos son simples:

Conectar la cuenta social ingresando a el botón "Conectar".

- Escriba una actualización.
- Actualice una foto. (opcional)
- Llevar a cabo la acción "Compartir ahora"

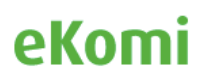

### 9. Reportes

Accediendo al menú de "Reportes" ubicado en el panel principal izquierdo de la pantalla. El usuario será redirigido a la siguiente vista con las siguientes opciones de reportería:

**Vista "Básica"**: El usuario puede consultar en esta vista, reportes Diarios, Semanales y Mensuales de la "localización" respectiva. Para acceder a los reportes, simplemente ingresar al enlace "Mostrar Reporte" deseado.

**Vista Avanzado**: Esta vista, redirigirá al usuario a la herramienta de reporte avanzada de eKomi conocida cómo Pulse ()<sup>1</sup>

**Custom**: Esta vista, redirigirá al usuario a la herramienta de reporte avanzada de eKomi conocida como Insurbi.  $()^2$ 

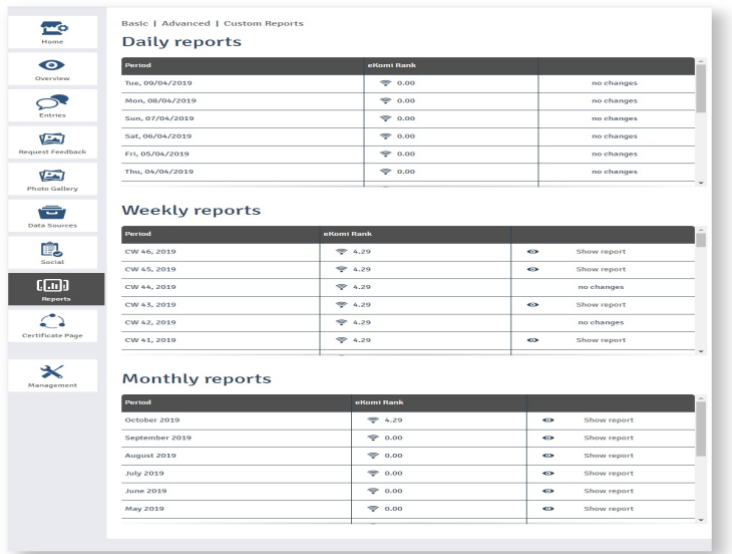

### 10. Página Certificada

El usuario puede gestionar toda la información registrada en la página certificada mediante la siguiente vista.

<sup>2</sup> Herramienta Insurbi a ser discutida en otra sección.

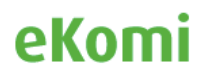

<sup>1</sup> Herramienta Pulse a ser discutida en otra sección.

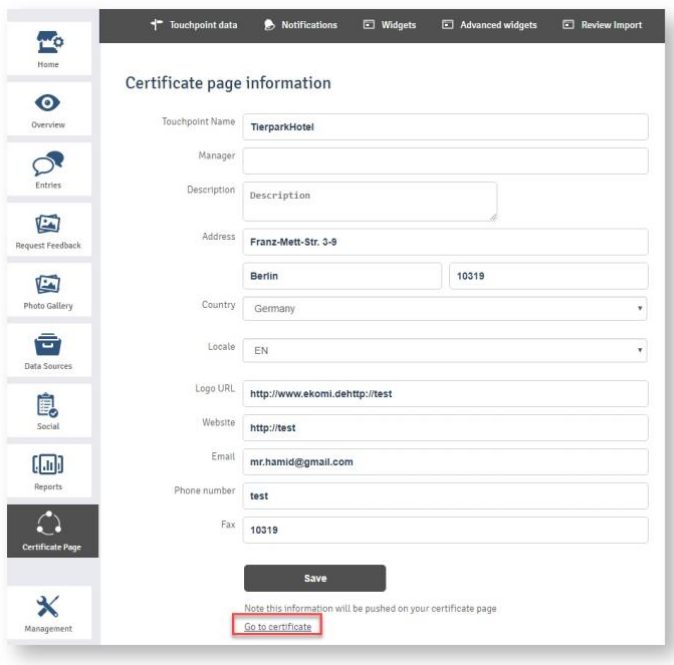

Mediante el enlace "Ir a la página certificada" el cliente será redirigido a la página certificada de la respectiva localización. (touchoint / venue).

### 11. Widgets

11.1 General

Dos tipos de códigos widgets serán desplegados bajo esta pestaña.

Código HTML para el Widget "Ekomi rank"

Código HTML para el widget "Ekomi Showroom"

El usuario puede copiar y pegar esos códigos HTML de los widgets en el front-end de su ecommerce para publicar escala y valoraciones recopiladas.

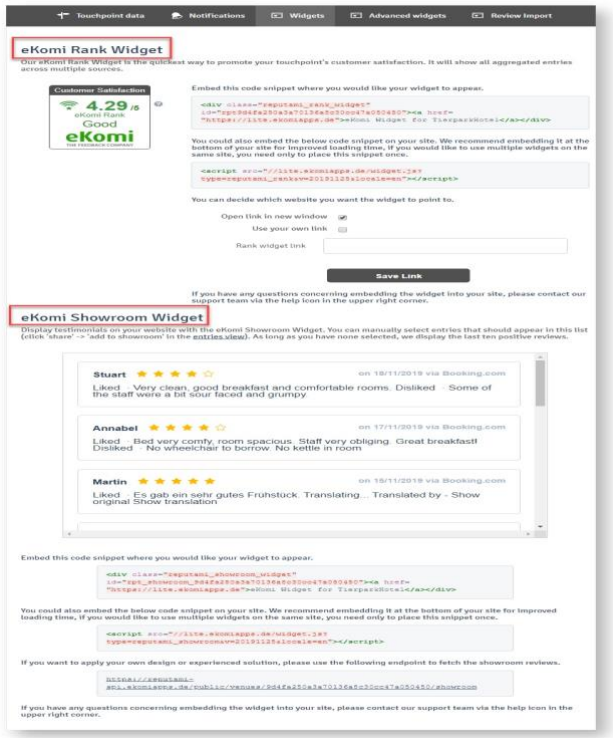

#### 11.2 Widgets Avanzados / Advanced Widget

En adición a los dos Widgets mencionados anteriormente, los usuarios pueden tener acceso a una librería de Widgets tanto de tienda cómo de producto, diseñados para cumplir diferentes expectativas y gustos de nuestros clientes. Para acceder a ellos, simplemente dirigirse a la pestaña "Widgets Avanzados".

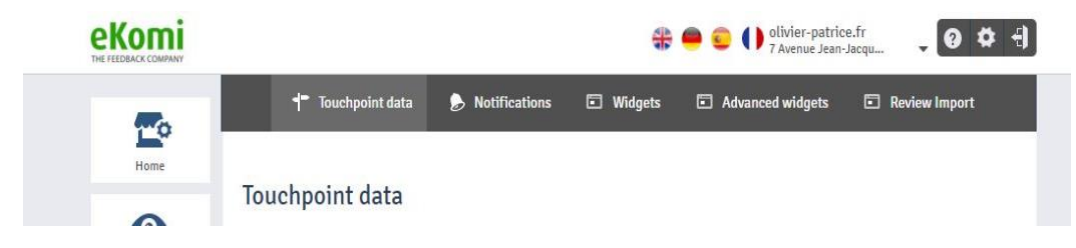

Al acceder a esta opción, el usuario será redirigido a una vista donde residen y se gestionan todos los widgets avanzados, esta herramienta es conocida internamente cómo Smart Widget desde donde se pueden crear widgets para mostrar valoraciones de tienda, así como widgets para mostrar valoraciones de producto.

Dentro de esta herramienta de gestión de widgets, el usuario puede crear widgets desde un formato, gestionar los widgets creados para su cuenta eKomi (Modificar estilos CCS, agregar marcado de datos estructurado a las valoraciones con la finalidad de poder aumentar las probabilidades de mostrar estrellas en resultado orgánico de los buscadores).

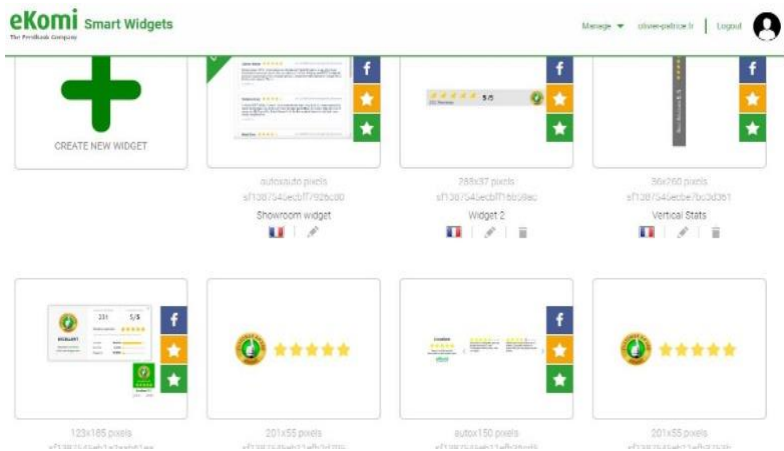

Se recomienda a los usuarios, acceder al tour virtual disponible en el panel de gestión principal de la herramienta, con la finalidad de conocer mejor las posibilidades de gestión.

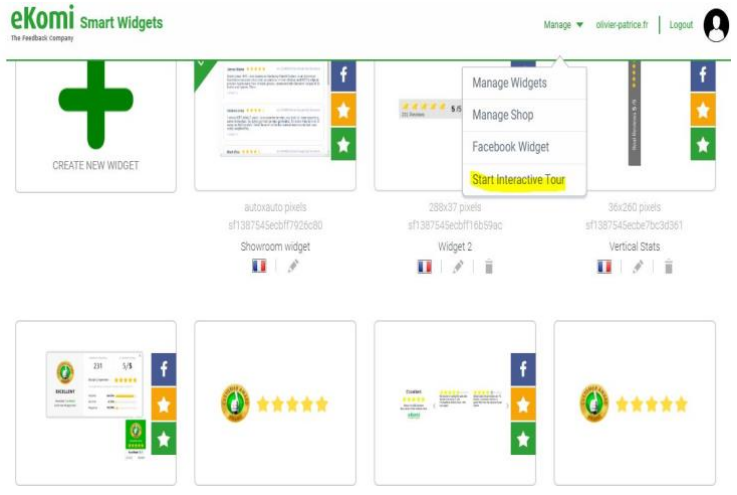

Adicionalmente, ekomi en colaboración con otros proveedores de certificaciones (por ejemplo, Confianza Online) ofrece una serie de widgets Premium disponibles en la herramienta Smart Widgets. (Aplican restricciones, consultar a su agente asignado para conocer de estas opciones).

Para acceder los Widgets Premium, los usuarios pueden usarlos para su cuenta de eKomi, obteniéndolos mediante Appstore:

<https://store.ekomiapps.de/en/packages/customized-seo-widget/details>

### 12. Facturación Billing

Los usuarios pueden acceder a las facturas del servicio desde la pestaña de "configuración de usuario"("User Settings"). Los detalles de facturación (Cuentas bancarias afiliadas, datos de facturación) pueden ser actualizados ingresando a eKomi Appstore.

<https://store.ekomiapps.de/en>

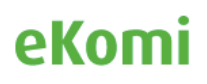

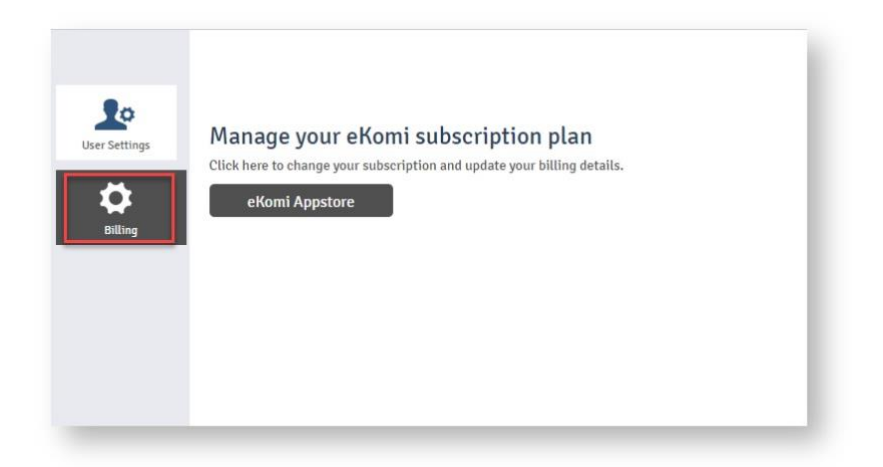

El cliente puede actualizar sus datos de facturación desde la interfaz eKomi Appstore. Como consecuencia de los cambios, los mismos se verán reflejados en el contenido de las facturas también.

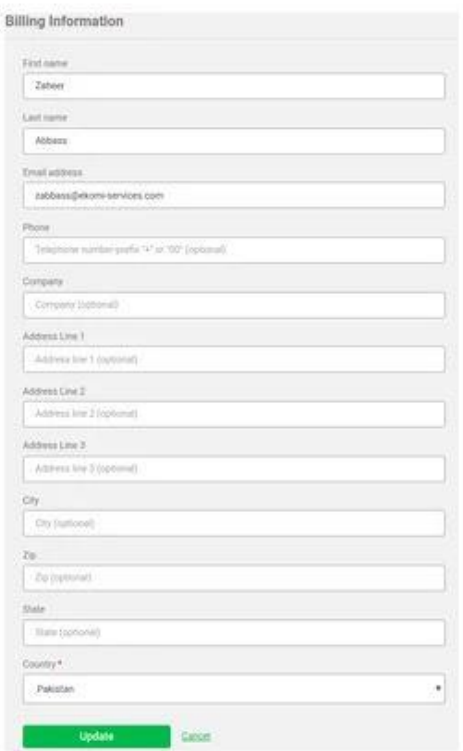

El usuario también tiene la posibilidad de contar con un historial de facturación, donde puede acceder a los cargos mensuales facturados, información relevante de los cargos realizados e inclusive puede descargar las facturas en formato .pdf desde esa vista.

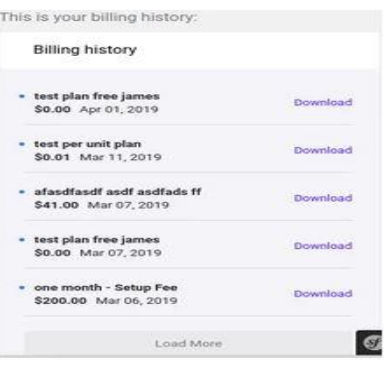

### 13. eKomi Appstore 13.1 Inscripción

eKomi AppStore es un espacio comercial (marketplace) que concentra todas las aplicaciones y productos de eKomi disponibles en el mercado. La plataforma conecta varios microservicios y productos agrupados en forma de paquetes.

El principal objetivo de la plataforma es ofrecer una consola de gestión comercial donde el cliente pueda suscribirse a los paquetes de eKomi, hacer pagos y controlar sus cargos de facturación.

Se puede acceder a eKomi Appstore directamente desde la URL *[https://store.ekomiapps.de](https://store.ekomiapps.de/)* o por medio de la sección de facturación en eKomi Lite.

En Appstore, los clientes pueden registrarse por un servicio, suscribirse a un paquete, hacer pagos o actualizar detalles de pago.

Para registrarse a eKomi Appstore, por favor ingresar a el portal desde esta dirección: <https://store.ekomiapps.de/es/register>

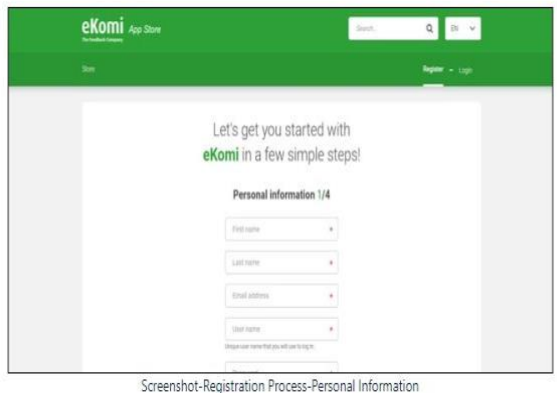

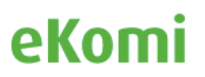

Una vez, el proceso de registro ha sido completado, el usuario será conducido a registrar una cuenta de pago y con ello definir el método e ingresar detalles de facturación para poder obtener los productos y paquetes ofrecidos en eKomi Appstore.

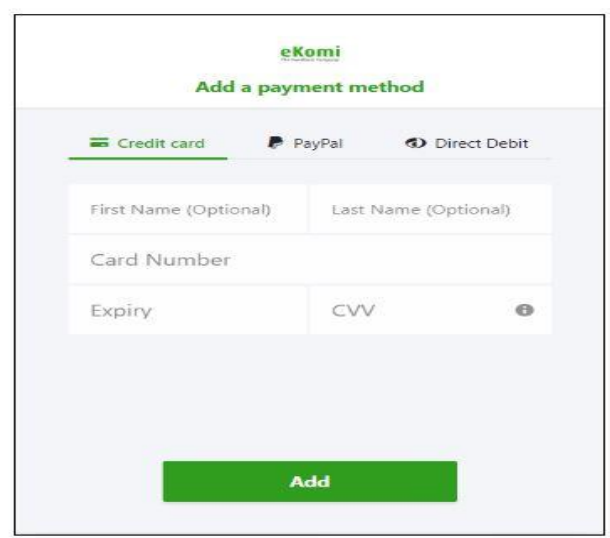

AppStore ofrece a los usuarios, diferentes métodos de pago disponibles:

- 1. Tarjeta de Crédito
- 2. PayPal
- 3. Tarjeta de Débito

#### 13.2 Suscripción

En eKomi Appstore, existen diferentes paquetes de suscripción dentro del listado de "categorías" del portal.

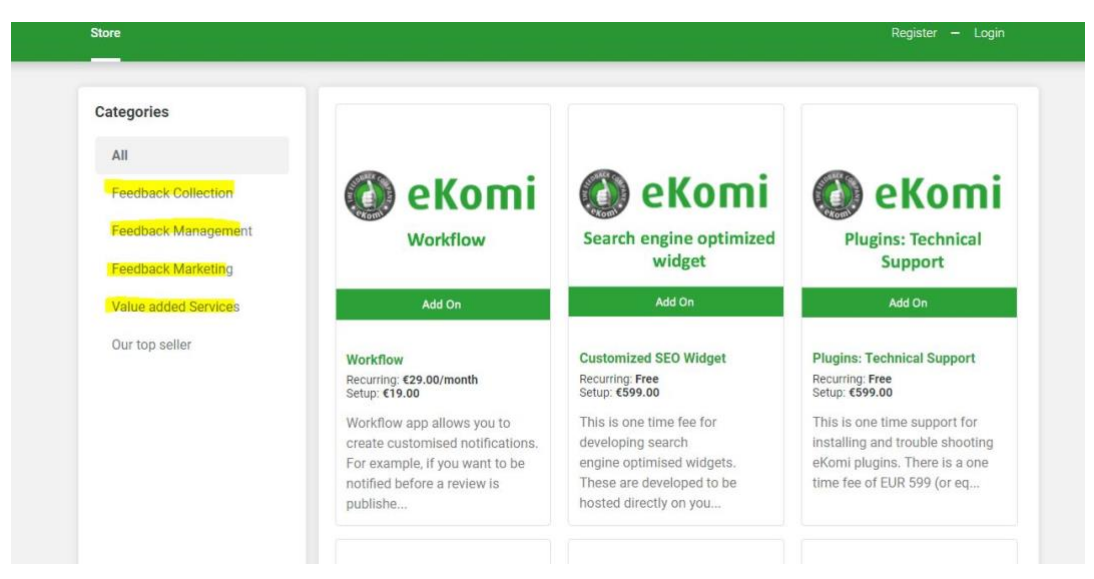

• Cómo usuario de eKomi Appstore, los clientes pueden ver una lista de todas las aplicaciones, productos y paquetes disponibles en el portal, adicional pueden filtrar por paquetes, productos y servicios en los que el usuario ya está suscrito.

- Los productos, servicios y paquetes disponibles en eKomi Appstore pueden ser filtrados por categorías.
- La interfaz de eKomi Appstore muestra visualmente por defecto los productos/servicios/paquetes de eKomi en vista de cuadrícula (grid view).
- Solo las aplicaciones de eKomi Appstore que están habilitadas para tener un Chargebee plan ID, serán mostradas en la lista.<sup>3</sup>

Con nuestros nuevos paquetes integrales, "eKomi star" and "Google Star" los clientes pueden suscribirse, acceder e implementar un paquete de múltiples aplicaciones/productos/servicios de eKomi en su tienda online/página Online.

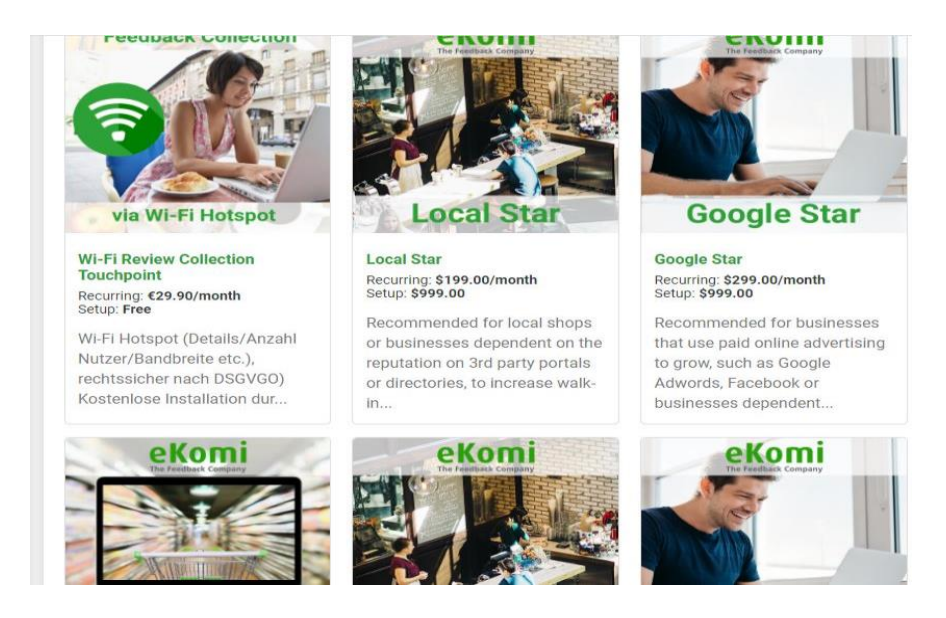

#### 13.3 Vidmonials

eKomi ha agregado a su listado de productos y soluciones, la herramienta "Vidmonials", enfocada principalmente en posicionamiento SEO de las páginas web por medio de valoraciones/testimonios generados por video.

Por lo tanto, como proveedor recopilador de valoraciones auténticas, hemos lanzado al mercado la posibilidad de recopilar valoraciones/testimonios de clientes finales realizados en videos, ya que los motores de búsqueda los consideran confiables y tienden a generar en conjunto con las experiencias escritas una mayor reputación on-line.

Es cierto que hoy en día los videos con transcripciones producen contenido optimizado para SEO. Suscríbase al paquete vidmonial y agregue valor a su tienda desde la tienda de aplicaciones eKomi. (eKomi Appstore).

<sup>3</sup> Cuentas Chargebee son solo creadas por usuarios Administrador del portal.

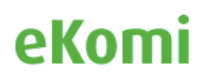

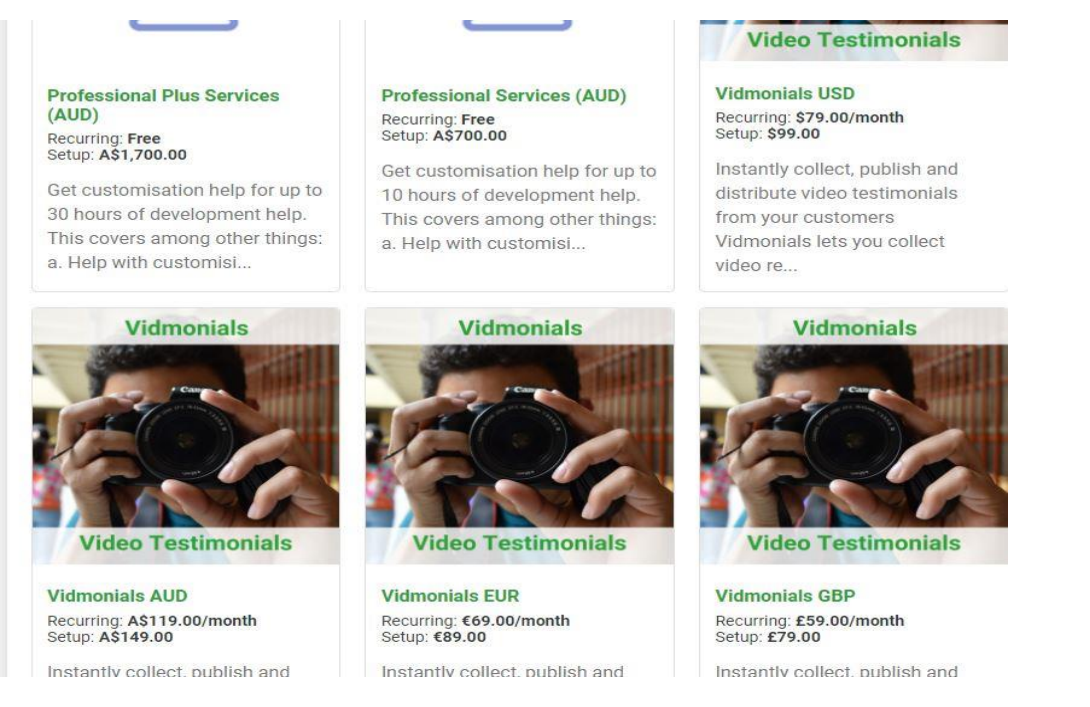

#### 13.4 WhatsApp

La recopilación de valoraciones ahora es posible a través de la plataforma de chat Whatsapp. eKomi ofrece ahora un servicio de chat que puede integrarse en un sitio web en forma de widget. El servicio se basa en la API oficial de WhatsApp Business. Cualquier forma de diálogo de compromiso puede llevarse a cabo con el cliente a través de una bandeja de entrada conversacional. Parte del paquete es la solicitud de revisión automática después de cada chat para recopilar más y mejores valoraciones auténticas.

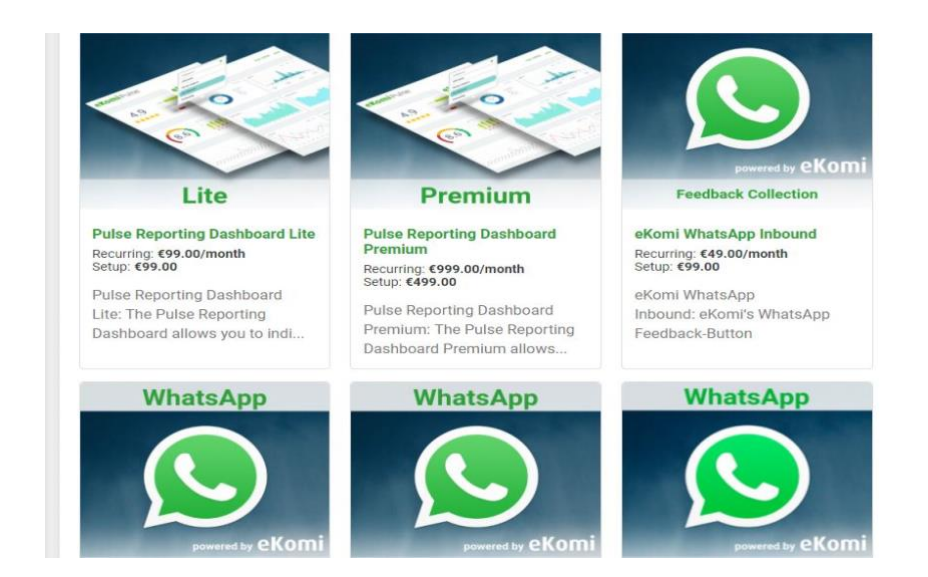

### 14. Herramientas eKomi Lite 14.1 CSV

eKomi CSV es una de las herramientas principales de eKomi, que sirve cómo puerta de entrada al sistema Core, la aplicación registra los datos de los clientes finales de nuestros clientes con el objetivo de poder contactarlos a futuro por medio de campañas de SMS o Mail y poder solicitarles calificar y describir su experiencia de compra y de productos en esa página web, tienda física, empresa.

La herramienta puede procesar cualquier tipo de estructuras contenidas en formato .CSV. Roles y Privilegios para acceder a esta herramienta son necesarios para los usuarios.

La herramienta ofrece una vista básica, con un instructivo y una plantilla del archivo CSV por defecto que los usuarios pueden utilizar para registrar los datos de sus clientes finales.

La plantilla CSV ofrecida en la vista básica, contiene las columnas obligatorias requeridas por el sistema para poder registrar la data de los clientes finales exitosamente. Sin embargo, si el usuario desea presentar su propia plantilla CSV con columnas adicionales a las requeridas por sistema, es posible hacerlo dirigiéndose a la vista avanzada de la herramienta para hacer la configuración y puesta en marcha de una estructura .CSV diferente al formato ofrecido en la vista básica.

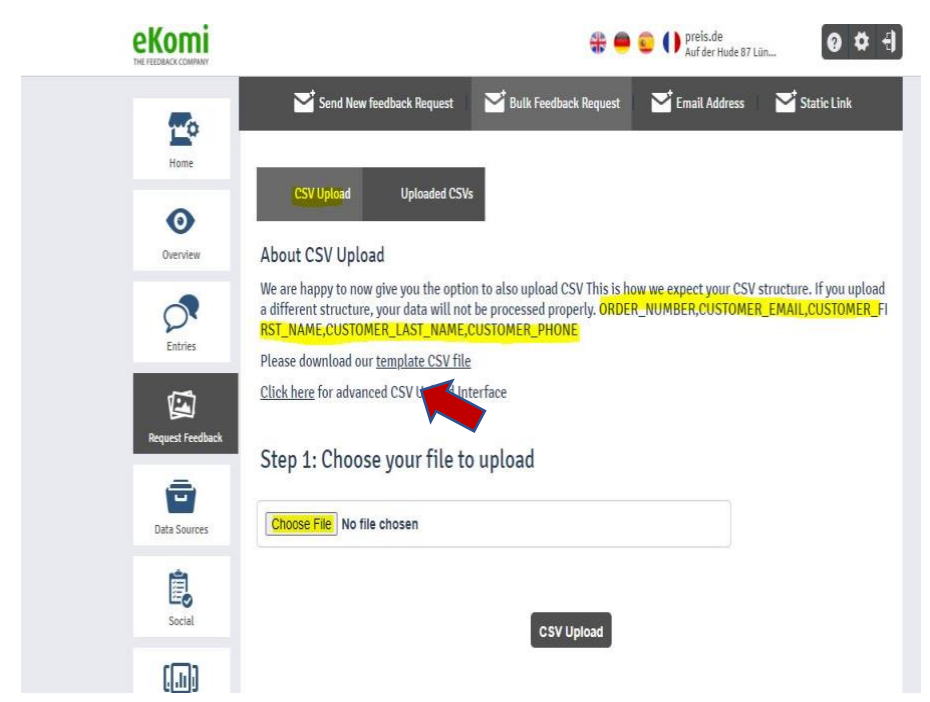

La herramienta CSV permite a los usuarios, crear múltiples estructuras CSV para diferentes propósitos. (Por Ejemplo, se puede crear una plantilla en formato CSV para contactar a clientes finales por SMS y otra plantilla para contactar a los clientes finales vía Email).

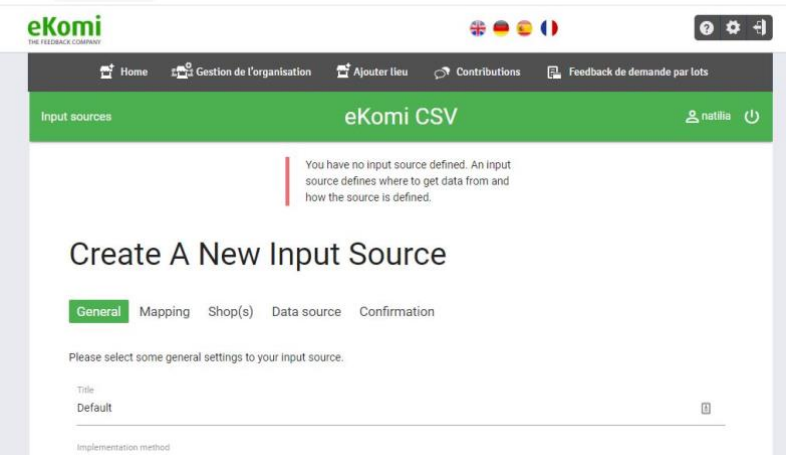

#### 14.1.1 Configuración Inicial

La primera configuración antes de usar la aplicación regularmente es definir y configurar una fuente de entrada.<sup>4</sup>

*(nota: una fuente de entrada de la aplicación CSV, puede recibir un archivo CSV de tres formas, subiendo el file .CSV de manera manual mediante la interfaz eKomi CSV o por medio de conexiones SFTP donde el Local Storage a tomar el archivo .CSV puede ser proporcionado por el usuario o por eKomi).*

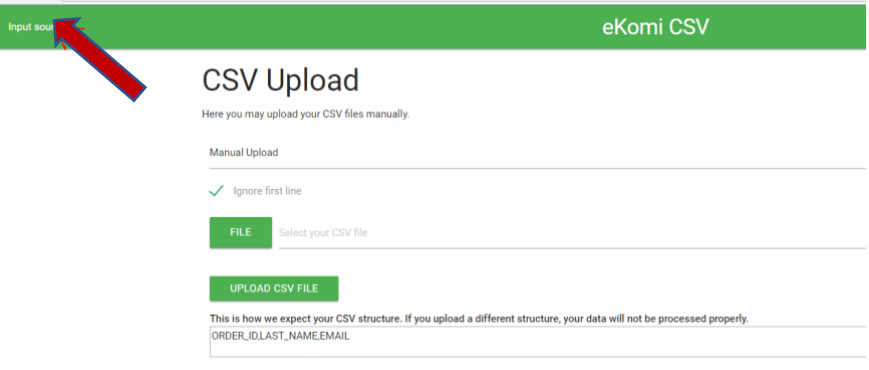

#### 14.1.2 Configuración de la fuente de Entrada

Aquí los usuarios pueden administrar las siguientes configuraciones:

- **Manejo de errores**: si una importación debe cancelarse en caso de error, o si debe continuar importando registros válidos mientras se saltan los registros con error (s)
- **Tipo de destinatario preferido de SRR**: si prefiere el correo electrónico o SMS como tipo de destinatario, si tanto el número de teléfono como la dirección de correo electrónico están presentes en los datos del pedido. Si se deja vacío, el valor

<sup>4</sup> Se recomienda contactar al departamento de soporte técnico de eKomi, para la configuración y puesta en marcha de fuentes de entrada en la aplicación .CSV.

predeterminado es correo electrónico; y solamente recurre a SMS cuando el correo electrónico no está presente

- **Región predeterminada del teléfono móvil** si el número de teléfono no se proporciona en formato E.164 dentro de los archivos .CSV a procesar, el usuario puede hacerlo por esta vía, colocando él código de país ISO Alpha-2 para darle formato a los números de teléfono móvil apropiadamente
- **Formato de fecha de transacción** cuando no se proporciona, la aplicación recurre a la detección automática a través del constructor DateTime de PHP (consulte Formatos de fecha y hora). Si la autodetección conduce a valores incorrectos, se debe especificar aquí un formato de fecha y hora compatible con PHP DateTime - createFromFormat () (ver formatos compatibles)
- **Estado** cuando se establece en inactivo, no se procesarán más importaciones. Si el estado se establece en activo, las importaciones creadas durante el período inactivo aún no se procesarán. Cuando esté previsto, cada importación deberá ponerse en cola para su procesamiento con el comando ekomi\_fix: re\_import\_csv\_file
- **Ignorar la primera línea** si se debe tratar o no la primera línea del archivo CSV como encabezado e ignorar para el procesamiento
- **Patrón de nombre de descarga CSV** para el método de implementación manual, puede elegir el patrón de denominación para el archivo de salida (enlaces de revisión manual). Puede configurar el nombre del archivo en tres partes: prefijo, medio y sufijo. Cada parte se puede configurar con una de las siguientes opciones:
	- ◦ ninguno: no incluya esta parte en el nombre del archivo de salida
	- • nombre de archivo original: ingrese el nombre del archivo cargado (sin extensión) aquí
	- ◦ personalizado: coloque aquí el texto definido por el usuario. Puede mencionar el texto definido por el usuario en los campos personalizados Prefijo, Medio personalizado y Sufijo para las tres partes
	- ◦ marca de tiempo creada: coloque aquí el valor de la marca de tiempo de Unix en la que se creó la importación dentro de la aplicación

Si las tres partes se dejan como ninguna (predeterminado), el nombre del archivo original se elegirá como nombre del archivo de salida. Además de las tres partes de nombre, también puede definir simples cadenas de texto Buscar y reemplazar. La aplicación buscará el texto especificado en el campo Buscar y lo reemplazará con el texto especificado en el campo Reemplazar en el nombre del archivo de salida final. Esta operación se aplica después de la generación del nombre en función de los valores de prefijo, medio y sufijo seleccionados.

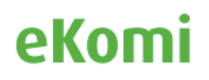

#### 14.1.3 Notificaciones

Los usuarios pueden establecer los medios de contacto con los que se les notificará sobre su estado de importación. La aplicación ofrece dos métodos de generar una notificación:

- **Correo electrónico**: después de procesar el archivo, se enviará un correo electrónico a la dirección de correo electrónico registrada correspondiente. También puede proporcionar direcciones de correo electrónico alternativas si no desea recibir correos electrónicos en su dirección de correo electrónico registrada. Las importaciones con validación fallida o terminadas con errores darán como resultado un correo electrónico con todos los errores de validación encontrados en la importación.
- **SFTP:** después de procesar el archivo CSV, un archivo de notificaciones con el mismo nombre que el archivo cargado pero con extensiones .err o .ok se cargará en el servidor SFTP. 37. En caso de que falle la validación, se colocará un archivo con el sufijo .err que contiene todos los mensajes de error en su servidor SFTP. En caso de terminar con errores, no se colocarán archivos de notificación. En caso de una importación completa exitosa, un archivo vacío con extensión .ok se creará y colocara en la carpeta SFTP. Este método solo funciona con fuentes de entrada con configuraciones de descarga remota.
- También puede optar por **ocultar información de identificación personal** (correo electrónico, número de teléfono, etc.) del contenido de la notificación.

#### 14.1.4 Proyecto SRR

En esta opción, el usuario puede definir a que Proyecto SRR (SRR Project) serán enviadas las órdenes a procesar por la herramienta CSV.

Para fuentes de entrada multi-tienda (Multishop), el usuario puede seleccionar un proyecto SRR (SRR Project) por cada tienda (shop).

#### 14.1.5 Enviar datos a la herramienta SRR

El usuario, puede configurar dentro de las fuentes de entrada de la herramienta CSV, que columnas de los archivos CSV a procesar requieran ser registradas dentro del sistema de eKomi (SRR y finalmente SFF/CORE) a efectos de poder tratar esos meta datos dentro del sistema de ekomi, por ejemplo a través de reportes en la herramienta Pulse o en formato CSV dentro de la herramienta Feedback Engagement (FE).

Esta opción permite enviar a la herramienta SRR: Metadata (Columnas de los archivos CSV a procesar).

#### 14.1.6. Configuración de fuentes de entrada (Avanzadas)

#### *a. SRR Project Mapping<sup>5</sup>*

Si desea asignar los pedidos de la importación a diferentes proyectos SRR en función de los valores de atributos específicos de los pedidos, puede definir la asignación de proyectos aquí. Aquí puede especificar los valores de una o más columnas y el proyecto SRR para elegir si el pedido coincide con los valores. Por ejemplo, si requiere que

• todos los pedidos que tengan el valor "DE" en la columna "IDIOMA" deben ir al proyecto SRR "Campaign\_DE"

• todos los pedidos que tengan el valor "EN" en la columna "IDIOMA" y "UK" en la columna "PAÍS" deben ir al proyecto SRR "Campaign\_UK"

• todos los pedidos que tengan el valor "EN" en la columna "IDIOMA" y "US" en la columna "PAÍS" deben ir al proyecto SRR "Campaign\_US"

#### *b. Shop Mapping*

Si su fuente de entrada tiene varias tiendas y su esquema de importación no contiene una asignación de columna SHOP\_ID para la asignación directa de identificación de la tienda, entonces debe definir la asignación manual de la tienda aquí. Esto ayuda a la aplicación a identificar qué pedidos deben ir a qué tiendas. Puede especificar los valores de una o más columnas y la tienda para elegir si el pedido coincide con los valores.

Aquí también tiene la opción de generar automáticamente el mapeo de la tienda en masa si una de sus columnas de fuente de entrada representa Connect username o external\_id. Desde el formulario de generación automática, puede elegir la columna de fuente de entrada, así como la propiedad que representa (nombre de usuario, identificación externa) y hacer clic en el botón Generar.

Esto buscará a todos los hijos directos del usuario de Connect y generará un mapeo de tienda para cada uno de los hijos en función de la columna y propiedad seleccionadas.

#### *c. Configuración de Fuente de Entrada manual*

Para la fuente de entrada con el método de implementación manual, puede administrar la siguiente configuración

• Tipo de enlace de revisión: si los enlaces de revisión generados deben ser centrales (Legacy - www.ekomi.de) o sff (Smart Feedback Forms - smartforms.ekomi.com)

• Id. De formulario Sff: si el tipo de enlace Revisar está establecido en sff, puede definir si se debe agregar una identificación de formulario al enlace

• Enviar datos a srr también: de forma predeterminada, los datos para la fuente de entrada con el método de implementación manual solo se envían al legado. Al habilitar esta opción, puede elegir enviar los datos a SRR también. Antes de hacer eso, debe deshabilitar cualquier campaña en SRR; de lo contrario, podrían enviarse correos electrónicos / SMS como resultado, que nunca está destinado al método de implementación manual

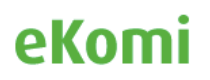

• Destino: si desea descargar manualmente el archivo de salida (enlaces de revisión manual), cargarlo automáticamente en su servidor remoto (solo funciona con la fuente de entrada de descarga remota) o en su servidor de almacenamiento local (solo funciona con la fuente de entrada de almacenamiento local)

Una vez que se define una estructura y se verifica la configuración, el usuario puede cargar el archivo haciendo clic en el icono de carga de archivos.

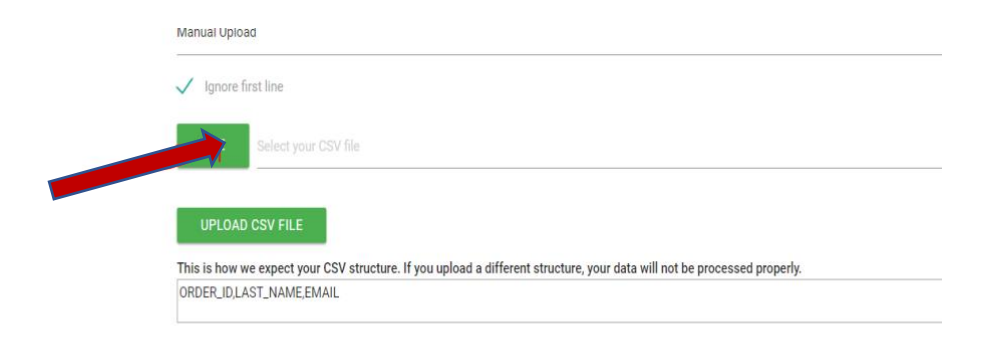

Después de cargar un archivo, el usuario debe hacer clic en el ícono de proceso para que la aplicación CSV consuma el archivo y procese las órdenes.

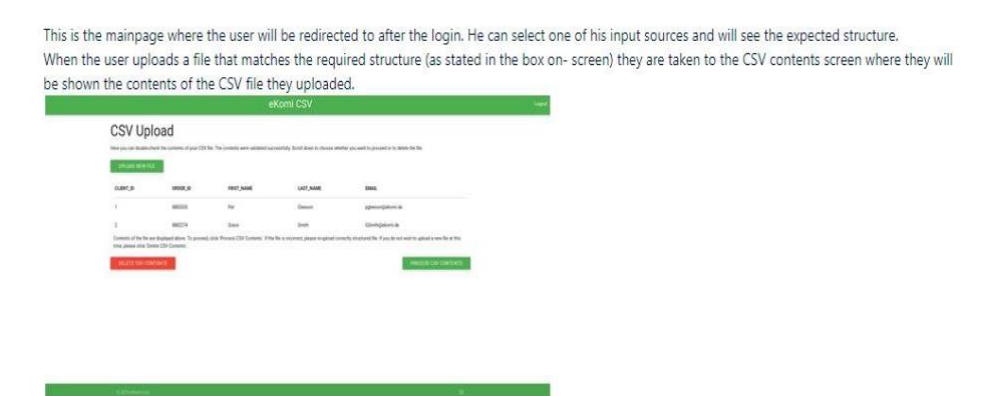

Una vez que se procesa el archivo, el estado de los pedidos se puede ver aquí:

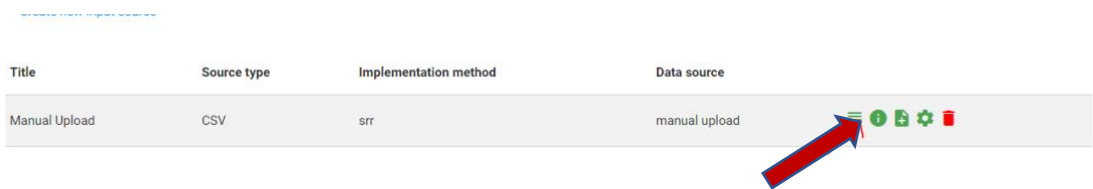

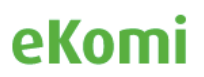

### 14.2 Pulse 14.2.1 Dashboard

La aplicación proporciona una vista analítica del tablero, que se basa en las revisiones y clasificaciones de tiendas, productos, pedidos o cualquier otra entidad.

Los indicadores clave de rendimiento que se muestran en Pulse son una forma valiosa para que los clientes mejoren su rendimiento, mejoren sus campañas de marketing o evalúen sus necesidades de evaluación comparativa al obtener información valiosa de los comentarios de los clientes.

El panel de control de Pulse ayuda a las compañías a aumentar la confianza, la satisfacción del cliente y mejorar las ventas utilizando el poder de las opiniones de los clientes.

Se pueden activar diferentes widgets e indicadores en Pulse para desglosar revisiones, filtrar estadísticas históricamente, monitorear tendencias y más. Se puede acceder al tablero haciendo clic en avanzado desde la plataforma Lite

| <b>ESPAIN TREESPACES AREN'N</b><br>Boutique sympathique et avec beaucoup de choix                                                                                                    |                |            |                     | Last 7 Days              | Last 30 Days               | Last 01 Year         |
|----------------------------------------------------------------------------------------------------|----------------|------------|---------------------|--------------------------|----------------------------|----------------------|
| C'est tres bien<br><b>ICARTERIAS</b><br>C'est tres bien                                                                                                    | 5/5            | ****       |                     |                          |                            |                      |
| Jai apprécié votre boutique<br>ISSNAKELSK SHA                                                                                                    | 5/6            | $-0.00000$ |                     |                          |                            |                      |
| "Tai apprécié votre boutique car elle est conviviale et j'ai pu trouvé facilement un cadeau<br>pour ma chérie. Les explications des pierres sont utiles et mont aidé dans mon choix.                       |                |            |                     | 0/day                    | 0.27 / day                 | $0.02$ / day $\odot$ |
| Super site, très bien conçu. J<br><b>WEBSING</b><br>Super site, très bien conçu. J'ai trouvé facilement les pierres que je voulais grâce au<br>menu et aussi à la barre de recherche très pratique. Merci. | 5/5            |            |                     |                          |                            |                      |
| parfait<br><b>SODOMITY, FRAUD TECHNOLOGY IN CONTRACTOR</b>                                                                                                    | 5/5            | *****      |                     |                          |                            |                      |
| <b>22 REVIEWS BREAKDOWN</b>                                                                                                    |                | $\alpha$   | ω<br><b>S-0 100</b> | <b>CC ANSWER RESULTS</b> |                            |                      |
|                                                                                                    |                |            | 로                   |                          |                            |                      |
| 4.88                                                                                                    | Positive spon- |            |                     |                          |                            |                      |
|                                                                                                    | Neutral Jos.   |            |                     |                          | Not enough data to display |                      |

14.2.2 Fuentes de Datos

La aplicación Pulse, es una herramienta que permite desplegar información de la base de datos de diferentes maneras gráficas. (widgets). Las vistas / widgets pueden variar desde un simple histograma o línea de tiempo hasta reportes complejos que combinan varias cuentas/regiones en eKomi etc.

Pulse también tiene opciones gráficas para mostrar la métrica de NPS, para medir calidad o diferentes propósitos de satisfacción del cliente.

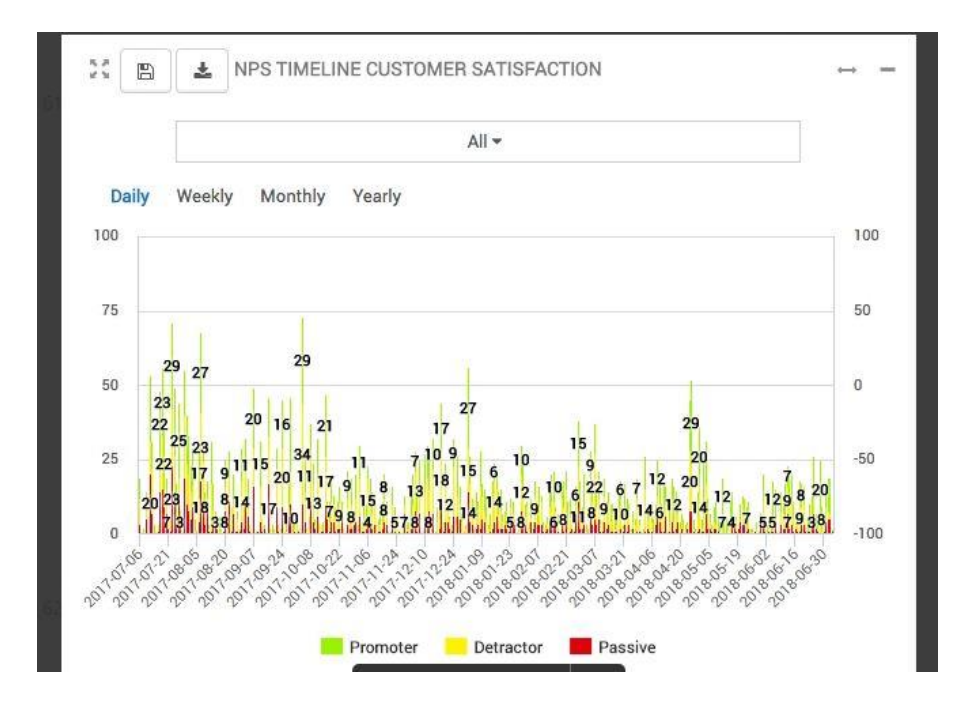

#### 14.3 Feedback Engagement

La herramienta FE, permite a los clientes gestionar de manera unificada la recolección de valoraciones y la posibilidad de responderlas por parte de nuestros usuarios. (Es posible responder tanto valoraciones de tienda, producto como valoraciones obtenidas de formularios de investigación de mercado – aplican restricciones de publicidad de contenido para valoraciones de producto y MRF).

La herramienta permite responder de manera pública a las valoraciones de tienda y generar diálogos privados con los clientes para debatir valoraciones recolectadas, esta última opción permite a los clientes la oportunidad de revalorar en caso de que el cliente final acepte cambiar la valoración de su experiencia.

Se puede consultar más información sobre el manejo de esta herramienta mediante el departamento de soporte técnico de eKomi. La suscripción para la herramienta FE está disponible desde este el siguiente enlace:

<https://store.ekomiapps.de/en/packages/customised-reports-package/details>

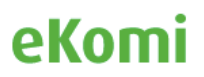

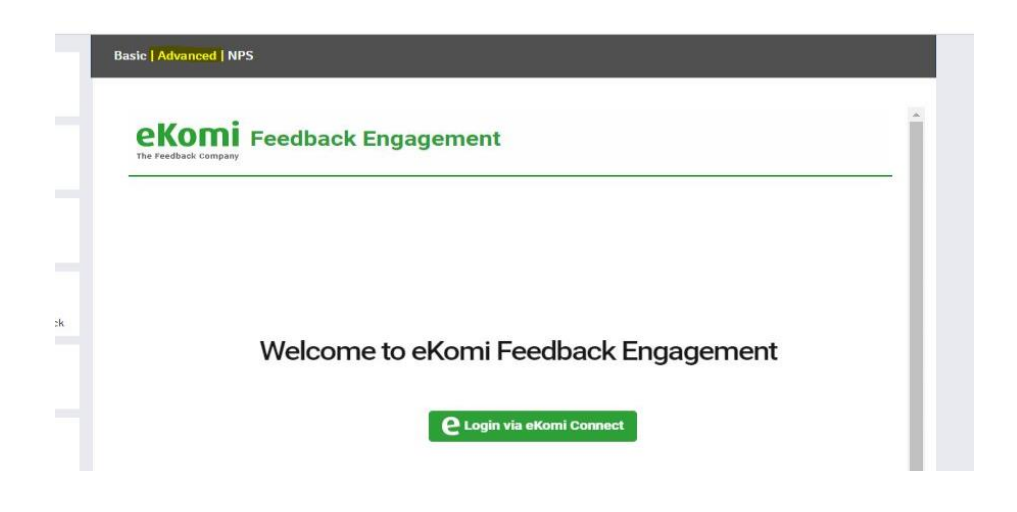

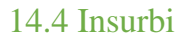

Con la aplicación eKomi Business Intelligence, los usuarios tienen la posibilidad de crear sus propias consultas a la base de datos de eKomi, con la finalidad de poder extraer reportes de interés.

Esta aplicación otorga un completo control de los datos que manejan nuestros clientes con sus respectivos servicios contratados en eKomi.

La suscripción a esta herramienta está disponible desde este enlace:

<https://store.ekomiapps.de/en/packages/business-intelligence-app/details>

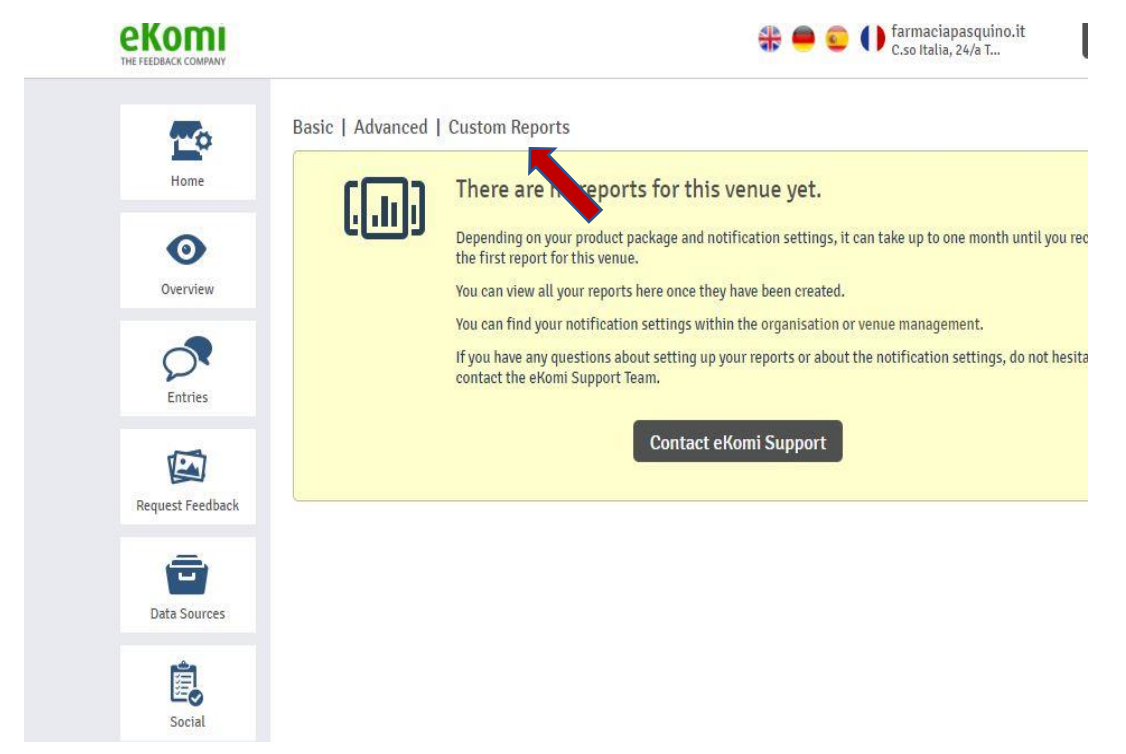

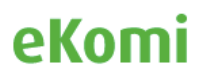

#### 14.5 ARI

La herramienta ARI, permite a los usuarios importar valoraciones recopiladas por otros proveedores al sistema de eKomi (Aplican restricciones de importación de valoraciones para ciertos proveedores externos a Ekomi, en ese caso, favor consultar con el departamento técnico de eKomi para revisar compatibilidades de importación de valoraciones).

El mayor beneficio de la herramienta es permitirle a los clientes poder integrar valoraciones antiguas recopiladas por terceros dentro de nuestro sistema, por lo que finalmente no se ven obligadas los usuarios a perderlas. La herramienta ARI es accesible desde la interfaz de Lite.

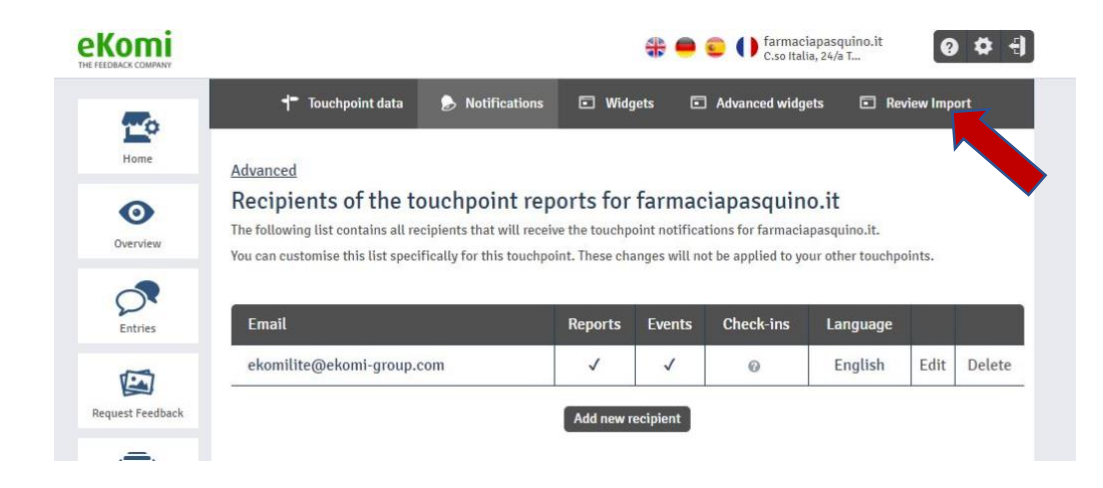

La herramienta ARI tiene una configuración similar a la herramienta CSV. Lo que significa que, para poder hacer un correcto uso de ambas herramientas, se debe parametrizar primero una fuente de entrada en formato CSV.

En el caso de la herramienta ARI, se ha habilitado una segunda opción de configuración de fuentes de entrada vía API.

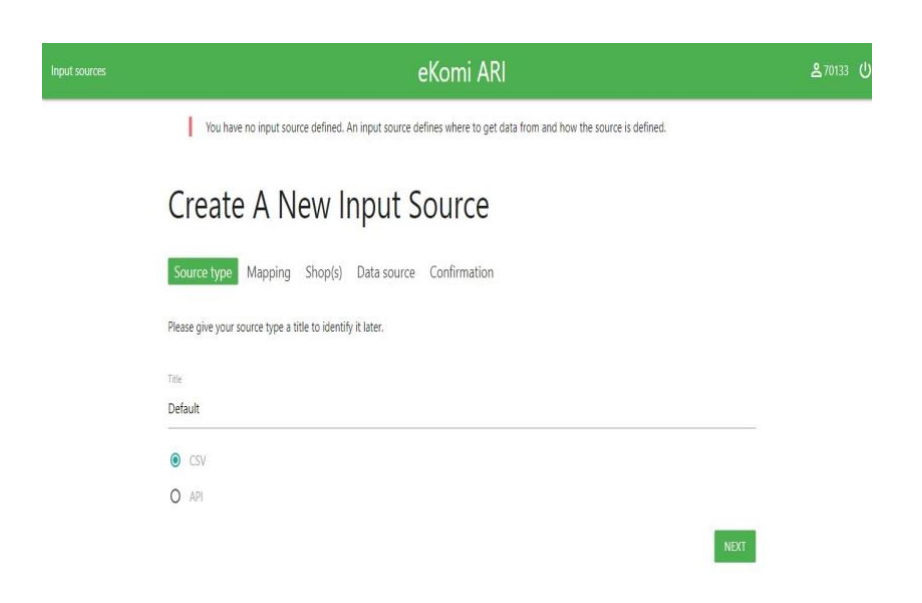

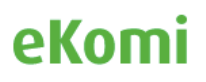

*(nota: por favor consulte con el departamento técnico de eKomi)*

Para importar valoraciones ya recopiladas por otro proveedor a el sistema de eKomi. Por favor visite esta página:

<https://store.ekomiapps.de/en/packages/import-existing-reviews/details>

#### 14.6 Workflow App

La herramienta Workflow permite al usuario crear notificaciones customizadas. Por ejemplo, Si usted quiere ser notificado antes que una valoración sea publicada, usted puede fácilmente configurarlo y preventivamente puede comunicarse con el cliente final de esa valoración negativa para debatirla.

Esta herramienta ofrece a los usuarios una mejor gestión de las valoraciones y reputación. La herramienta Workflow es accesible directamente desde eKomi Lite, accediendo mediante el enlace avanzado.

|                             |                                                                                                    |                           | farmaciapasquino.it<br>C.soltalia, 24/a T                  |                  |                         |                  |                      |  |  |  |  |
|-----------------------------|----------------------------------------------------------------------------------------------------|---------------------------|------------------------------------------------------------|------------------|-------------------------|------------------|----------------------|--|--|--|--|
| o<br>Home                   | <b>Touchpoint data</b><br>Advane                                                                                                    | <b>Notifications</b><br>D | <b>Widgets</b><br>$\Box$                                   | ы                | <b>Advanced widgets</b> | œ                | <b>Review Import</b> |  |  |  |  |
| $\mathbf \odot$<br>Overview | Recipiems of the touchpoint reports for farmaciapasquino.it<br>The following list contains all recipients that will receive the touchpoint notifications for farmaciapasquino.it.<br>You can customise this list specifically for this touchpoint. These changes will not be applied to your other touchpoints. |                           |                                                            |                  |                         |                  |                      |  |  |  |  |
| <b>Entries</b>              | Email                                                                                                    | <b>Reports</b>            | <b>Events</b>                                              | <b>Check-ins</b> | Language                |                  |                      |  |  |  |  |
| Ł<br>Request Feedback       | ekomilite@ekomi-group.com                                                                                                    |                           | Edit<br>English<br>Del<br>√<br>√<br>0<br>Add new recipient |                  |                         |                  |                      |  |  |  |  |
| ш<br>Data Sources           |                                                                                                    |                           |                                                            |                  |                         |                  |                      |  |  |  |  |
| с<br>Social                 | The following notifications are sent for farmaciapasquino.it.<br>You can edit the settings by clicking the button below.                                                                                                    |                           |                                                            |                  |                         |                  |                      |  |  |  |  |
|                             | <b>Reports</b><br>monthly<br>daily<br>weekly                                                                                                    | positive                  | Events<br>negative                                         | neutral          | <b>Photos</b>           | <b>Check-ins</b> |                      |  |  |  |  |

*(note: please consult with eKomi support)*

Para configurar la solución, necesitamos la siguiente información:

- Categoría de la notificación (valoración de tienda y de producto o ambos)
- Tipo de notificación (positiva, negativa ó neutral)
- Frecuencia (instantánea, diaria, semanal ó mensual)
- Receptor (email de la persona que va a recibir la notificación)

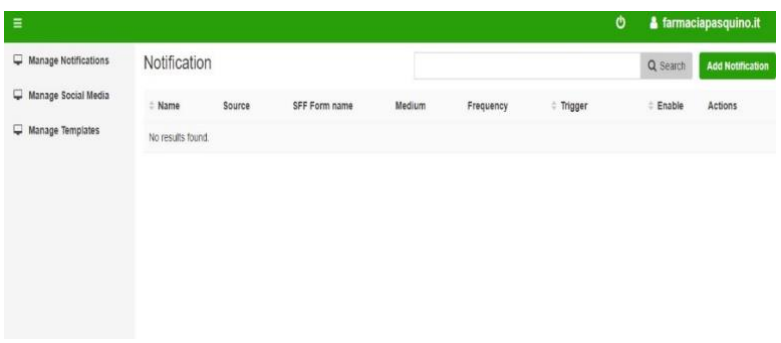

Suscripción a la solución Workflow puede ser solicitada bajo este link:

<https://store.ekomiapps.de/en/packages/workflow/details>

#### 14.7 POS

La aplicación eKomi POS (Punto de venta) también conocida como "The Feedback APP" o "APP" ha sido desarrollada para permitir a los clientes obtener valoraciones de sus clientes finales de manera presencial.

La aplicación POS es versátil, configurable y fácil de utilizar. Se adapta a casi todas las situaciones de negocios donde el cliente presencialmente mediante un dispositivo (SmartPhone, Tablet) puede evaluar la experiencia ofrecida.

La aplicación desplegaría un formulario de experiencia de tienda basado generalmente en una puntuación de 0 a 5 estrellas y un campo de libre texto para dejar comentarios y testimonios del servicio ofrecido.

Es posible configurar preguntas opcionales dentro de estos formularios, tales como preguntas NPS, preguntas de selección múltiple, cambios de fondo como por ejemplo: escala de estrellas a escala de algunos emoticonos/símbolos entre otros.

Para usar la aplicación de eKomi APP en su dispositivo, el usuario debe instalar la aplicación de eKomi descargándola de la app store.

La aplicación es compatible con sistemas operativos Android (Descargándola desde Google Play) e IOS (Descargandola desde Appstore – iTunes).

A continuación, enlaces para encontrar la aplicación.

Google Play: <https://play.google.com/store/apps/details?id=com.ekomi.pos2>

iTunes: <https://itunes.apple.com/us/app/the-feedback-app/id1147527725?mt=8>

Windows: <https://www.microsoft.com/en-us/p/ekomi-feedback-app/9pfcgklcpj35>

La aplicación puede ser accessible desde este enlace: <https://pos.ekomi.com/admin/login>

O directamente desde la Plataforma eKomi Lite:

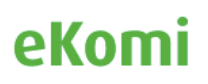

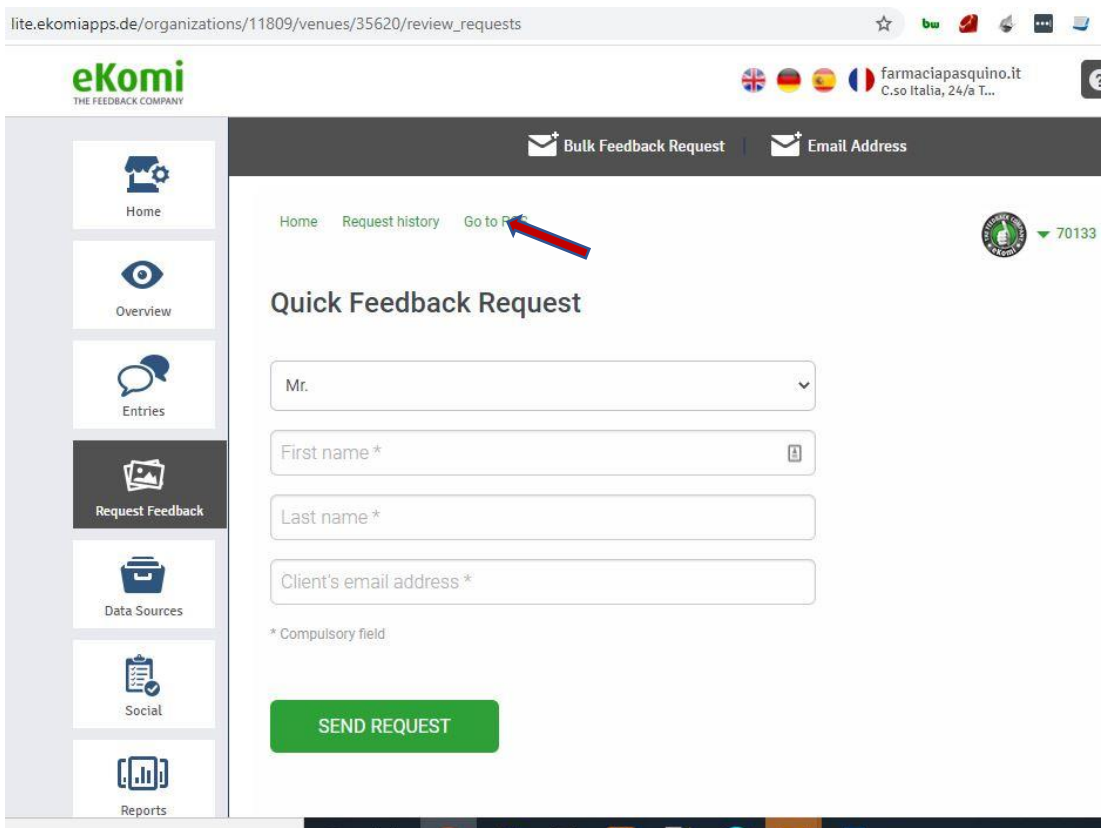

*\*Pasos para configurar la aplicación están disponibles en otro manual* 

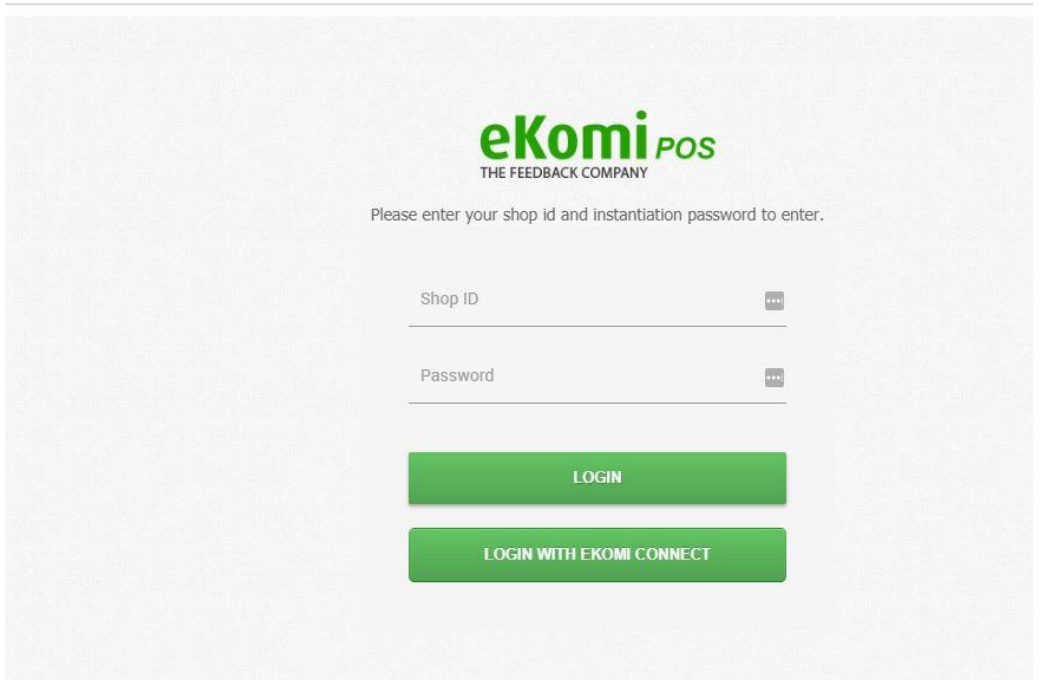

eKomi ofrecé diferentes planes de suscripción, los cuales pueden variar desde planes premium hasta planes profesionales. Los usuarios pueden suscribirse a este paquete vía el enlace de APP store:

<https://store.ekomiapps.de/en/packages/pos-tablet-professional/details>

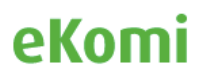

#### 14.8 QR

La herramienta de gestión Lite también tiene la solución "Enlace de valoración rápido"(Quick Review Link).

Es un enlace estático, que los clientes usan para solicitar valoración de sus clientes finales. Esta implementación es configurada internamente por eKomi.

Una vez es completada, el enlace será enviado al cliente. Nuestros clientes son los responsables por enviar estos enlaces (links) a sus clientes finales. Si un cliente elige usar el enlace rápido de valoración (QR link), es importante conocer, que la orden ID asociada a la valoración dejada será un valor aleatorio generado por sistema.

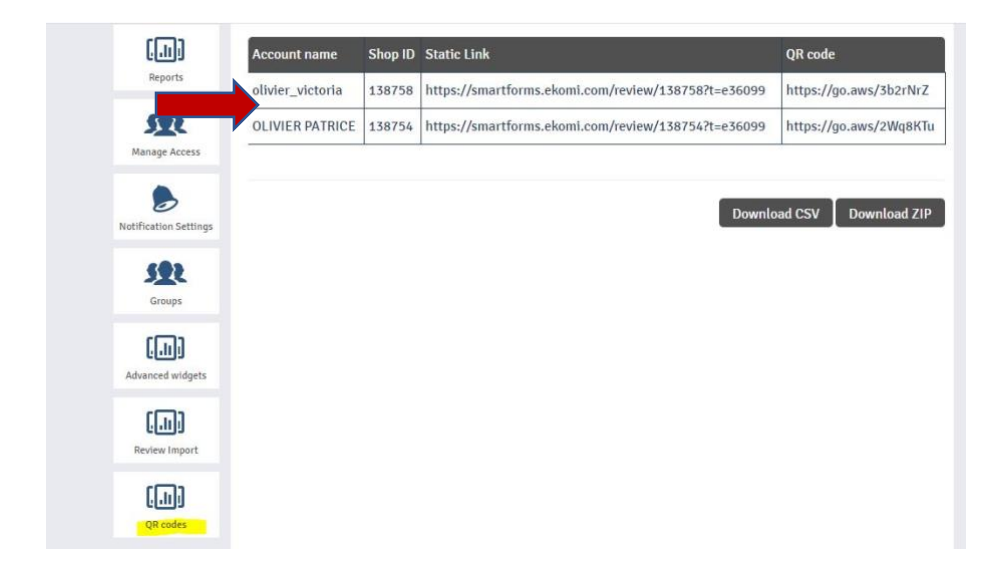

Los Enlaces estáticos (static links) pueden también ser implementados en forma de códigos QR, los cuales permiten a los clientes imprimirlos y colocarlos físicamente en los productos a comercializar. (Usando un código de barras y scanner se puede dejar una valoración). Esta opción es ofrecida como un paquete separado vía esta subsección:

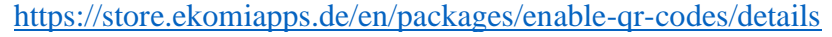

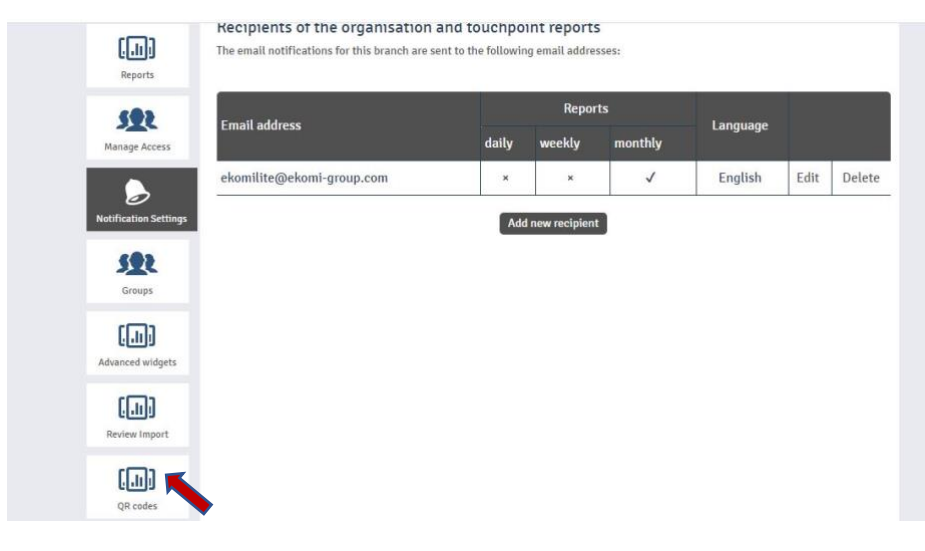

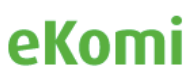

### 15. Cumplimiento en la protección de datos (GDPR)

Tanto la plataforma de eKomi, cómo las comunicaciones internas entre herramientas han sido construidas conforme a lo establecido en la Ley de Protección de datos y privacidad que se rige en la Unión Europea. En concordancia con la Regulación General de Protección de Datos 2016/679, eKomi ha creado y puesto a disposición documentación sobre el manejo de datos según lo estipulado por las normas GDPR. Se puede acceder a la documentación tanto en el área de cliente de ekomi, cómo en la nueva interaz de gestión eKomi Lite.

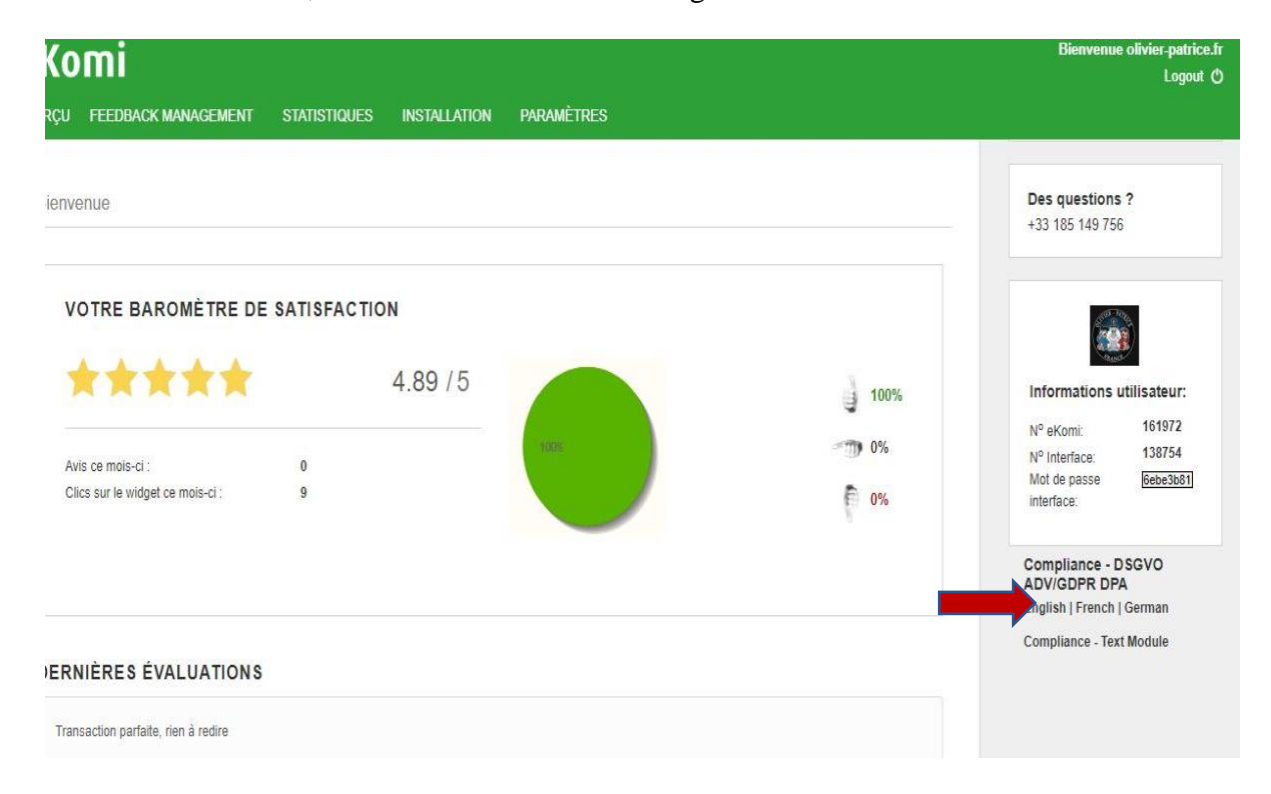

La información también se encuentra disponible desde la plataforma eKomi Lite:

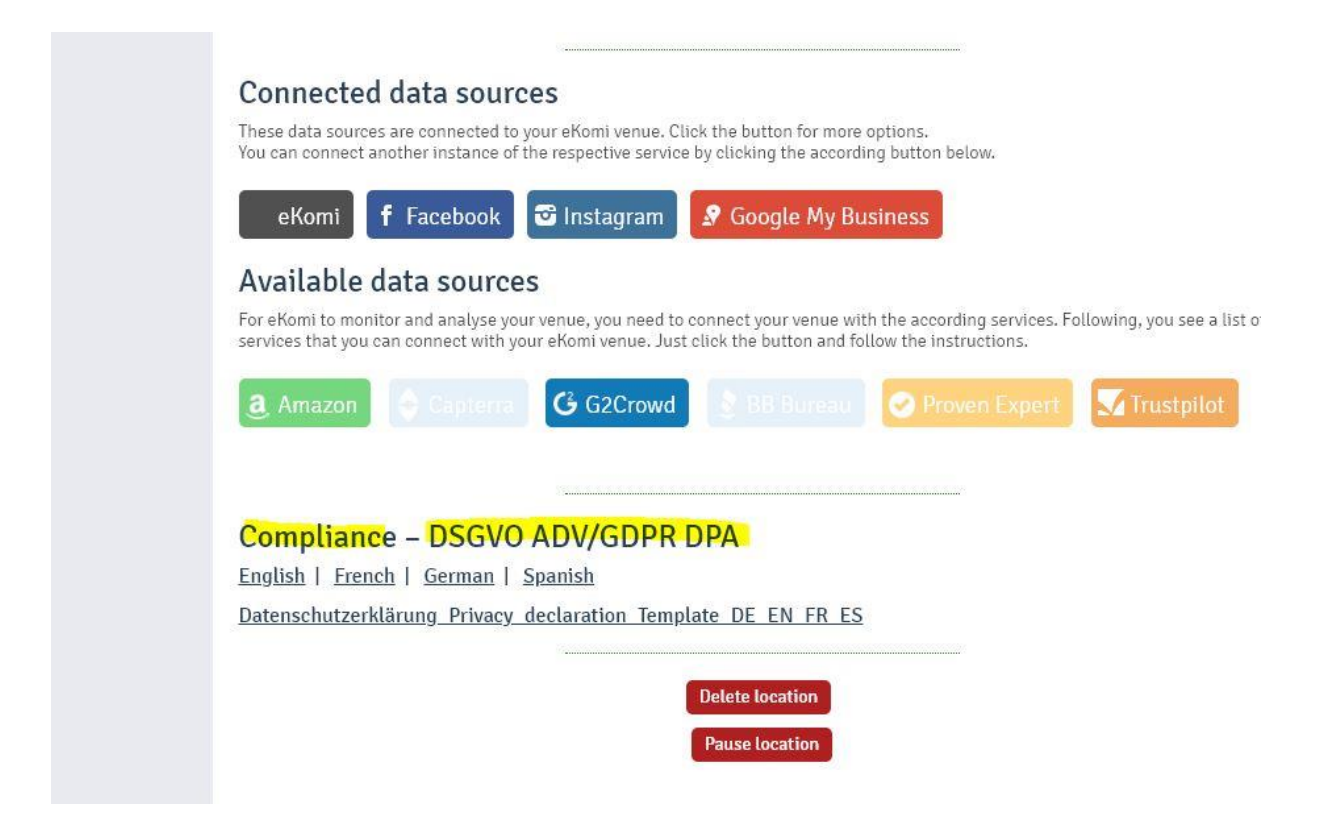

### 16. Apéndice – Preguntas Frecuentes

Cómo customizar mis formularios de encuestas *<https://fbk.st/7dk>*

Cómo customizar mis plantillas de Email/SMS *<https://fbk.st/7dj>*

Cómo crear y obtener el código Pop Up/IFF: *<https://fbk.st/7dm>*

Cómo crear mis eKomi widgets: *<https://fbk.st/7dn>*

Cómo crear un widget de producto eKomi (PRC widget) para mostrar valoraciones de producto *[ht](https://fbk.st/7do)tps://fbk.st/7do*

Cómo gestionar mis valoraciones *<https://fbk.st/7ptk>*

Donde encontrar mis credenciales para una integración del servicio de eKomi mediante Plugin o API. *http://tiny.cc/x1z57y*

Cómo obtener el PRC widget token para usarlo en la configuración de un Plugin de eKomi *http://tiny.cc/lc057y*

Cuál podría ser el mejor método de recopilación de valoraciones de eKomi que se ajusta a mi modelo de negocio. *<http://tiny.cc/2j394y>*

Cómo conectar mi cuenta corporativa de Facebook a la interfaz de eKomi Lite *<https://www.loom.com/share/3e0f80b923b44055a887e0bb6d0f12ca>*

Cómo compartir valoraciones en la página de Facebook *<https://www.loom.com/share/ffaf7c3345004e7faae40a9f928385fd>*

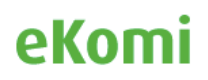